## Roxio Easy CD Creator™ 5 Basic

**Snelstartgids**

#### **Copyright**

© 1994-2001 Roxio, Inc. Alle rechten voorbehouden. Deze publicatie mag niet geheel of deels worden gereproduceerd, opgeslagen in een documentatiesysteem, of overgedragen in welke vorm of op welke wijze dan ook, elektronisch, mechanisch, als fotokopie, opname of anderszins, zonder voorafgaande schriftelijke toestemming van Roxio, Inc., 461 South Milpitas Blvd., Milpitas, CA 95035.

#### **Handelsmerken**

Roxio, het logo van Roxio, Easy CD Creator, CD Spin Doctor, Web-CheckUp, Take Two, DirectCD, Sound Morph en SoundStream en zijn handelsmerken van Roxio, Inc. die in meerdere rechtsgebieden kunnen zijn geregistreerd.

Windows 95, Windows 98, Windows NT, Windows 2000, Windows M*e* en Windows XP zijn handelsmerken van Microsoft Corporation in de V.S. en andere landen en worden in licentie gebruikt.

ArcSoft en VideoImpression zijn gedeponeerde handelsmerken van ArcSoft, Inc.

De technologie voor geluidsfiltering en -verbetering is gelicentieerd door Arboretum Systems, Inc. Copyright © 1999 by Arboretum Systems, Inc.

QDesign MP3 Audio Codec. Copyright 1999-2000. QDesign Corporation. Alle rechten voorbehouden. http://www.qdesign.com.

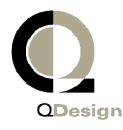

MPEG Layer-3 audiocompressietechnologie gelicentieerd door Fraunhofer IIS en THOMSON multimedia. http://www.iis.fhg.de/amm/.

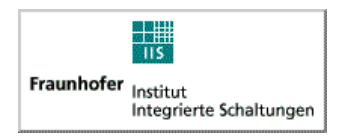

Primaire interface ontworpen door XEODesign®, Inc.http://www.xeodesign.com.

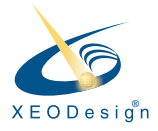

Alle overige bedrijfs- en productnamen zijn handelsmerken en/of gedeponeerde handelsmerken van hun respectieve eigenaren.

#### **Wijzigingen**

Dit document dient slechts ter informatie en kan zonder voorafgaande kennisgeving worden gewijzigd. Hoewel bij het samenstellen van dit document alle redelijke zorgvuldigheid is betracht, wijst Roxio, Inc. alle aansprakelijkheid af die voortvloeit uit fouten of omissies in dit document, of uit het gebruik van de informatie in dit document.

Roxio behoudt zich het recht voor om onbeperkt wijzigingen in het ontwerp van het product door te voeren zonder kennisgeving aan de gebruikers daarvan.

#### **Afwijzing**

ALS U IN DIT PRODUCT WORDT GEVRAAGD OM MATERIAAL TE KOPIËREN, MOET U DAARTOE ZIJN GEMACHTIGD DOOR DE EIGENAAR VAN DE AUTEURSRECHTEN VAN DIT MATERIAAL. BENT U DAARTOE NIET GEMACH-TIGD, DAN OVERTREEDT U WELLICHT DE WET, HETGEEN KAN LEIDEN TOT SCHADEAANSPRAKELIJKHEID UWERZIJDS EN ANDERE SANCTIES.

#### **Info over OEM Software**

#### *Wat is OEM?*

Een Roxio OEM-product (OEM=Original Equipment Manufacturer) is een product dat Roxio aan een ander bedrijf heeft verkocht voor gebruik of integratie met hun product. If your software product came bundled with another manufacturer's product it is an OEM product. De software is soms aangepast aan de CD-recorder waarbij deze is geleverd.

#### *Hoe krijg ik technische ondersteuning voor mijn OEM-product?*

Roxio biedt geen directe ondersteuning van deze producten. The Roxio product is part of the OEM's product offering and therefore supported by them. Voor ondersteuningsopties van een van deze Roxio-OEM-producten neemt u contact op met de OEM.

U kunt ook onze website bezoeken op http://www.roxio.com. Op de Roxio-site vindt u uitgebreide informatie voor zelfhulp evenals manieren waarop u contact met ons kunt opnemen voor betaalde ondersteuning.

#### **Roxio, Inc., Licentie-overeenkomst voor eindgebruikers OEM-versie**

**GELIEVE ZORGVULDIG TE LEZEN**: TEN AANZIEN VAN HET GEBRUIK VAN DEZE SOFTWARE GELDEN DE VOORWAARDEN VAN DE LICENTIEOVEREEN-KOMST VAN ROXIO, INC. EN ANDERE LICENTIEGEVERS WIER SOFTWARE DEEL UITMAAKT VAN DIT PRODUCT. DOOR GEBRUIK TE MAKEN VAN DE IN DIT PRODUCT OPGENOMEN SOFTWARE, STEMT U IN MET DE LICENTIE-VOORWAARDEN OPGESTELD DOOR DE LICENTIEGEVER VAN DEZE SOFT-WARE, ZOALS HIERONDER BESCHREVEN. ALS U NIET INSTEMT MET DE LICENTIEBEPALINGEN DIE VAN TOEPASSING ZIJN OP DE SOFTWARE, KUNT U HET GEHELE, ONGEBRUIKTE PRODUCT RETOURNEREN AAN DE BRON WAAR U HET HEBT VERKREGEN.

Licentieovereenkomst Roxio-software

(Eén gebruiker, toepassing buiten een netwerkomgeving)

In ruil voor het verwerven van een licentie voor het gebruik van de Roxio-software ("de Software"), die mogelijk ook software van andere licentiegevers omvat, en de daarbij behorende documentatie, stemt u in met de volgende bepalingen en voorwaarden:

- 1. Gebruiksrecht. Deze Overeenkomst verleent u ("Licentiehouder") het recht om:
	- a. de Software te gebruiken op één computer die niet bestemd is voor gebruik door meer dan vijf (5) gebruikers; en
	- b. uitsluitend voor archiveringsdoeleinden één kopie van de Software te maken in een vorm die door een computer kan worden gelezen, op voorwaarde dat u hierbij ook de copyrightsymbolen van Roxio reproduceert. In de context van deze licentie geldt de Software als zijnde "in gebruik" wanneer deze in het RAM-geheugen is geladen, dan wel op een vaste schijf of een ander permanent opslagmedium is geïnstalleerd. De Software mag op enig moment slechts op één computer "in gebruik" zijn (er gelden afwijkende licentievoorwaarden en tarieven voor gebruik van de software in een netwerk of door meerdere gebruikers). Voor zover niet in tegenspraak met het bovenstaande mag de Software tevens worden gebruikt op de privé- of laptopcomputer of op een andere secundaire computer van de hoofdgebruiker van de Software. Ter ondersteuning van dit gebruik mag er nog een extra kopie van de Software worden gemaakt. Als specifieke voorwaarde van deze licentie stemt u ermee in de Software uitsluitend te gebruiken in overeenstemming met alle relevante wetgeving, met inbegrip van auteursrechtwetgeving, en dat u door middel van de Software geen muziek, geluid of enige andere inhoud zult kopiëren, overdragen, afspelen of verspreiden zonder alle hiervoor vereiste licenties of vergunningen te hebben verkregen van de rechthebbenden van deze inhoud.
- 2. Beperkingen. U mag geen kopieën van de Software onder derden verspreiden, dan wel de Software via een netwerk elektronisch van een computer naar een andere overdragen. U mag geen gelicenceerde codecs in de Software of de Software zelf gebruiken voor real time uitzendingen (over de aarde, per satelliet, via kabel of via een ander medium) of voor uitzendingen via het Internet of een ander netwerk, zoals, maar niet beperkt tot, intranets e.d. of in betaal-audio of audio-op-aanvraagtoepassingen. Een onafhankelijke licentie is vereist voor dergelijk gebruik. Voor informatie over MP3-licenties gaat u naar http://www.mp3licensing.com. U mag de Software of een deel van de Software in geen enkele vorm beschikbaar stellen op het Internet. U mag de Software niet gebruiken in een bedrijf voor het verlenen van computerservices, met inbegrip van timesharing. De Software bevat handelsgeheimen en teneinde deze te beschermen is het u niet toegestaan de Software te decompileren of te disassembleren, reverse-engineering op de Software toe te passen, dan wel de Software op enige andere wijze te herleiden tot een voor mensen

begrijpelijke vorm. De technologie voor beheer van digitale rechten ("Digital Rights Management technology" of "DRM") in deze Software wordt door inhoudproviders gebruikt voor bescherming van de integriteit van hun inhoud ("Beveiligde inhoud") ter voorkoming van misbruik van het intellectueel eigendom, inclusief auteursrechten, van de betreffende inhoud. De eigenaars van deze Beveiligde inhoud ("Eigenaars") kunnen van tijd tot tijd bij Roxio of haar leveranciers verzoeken om beveiligingsupdates te distribueren voor de DRM-componenten van de Software ("Veiligheidsupdates"), wat invloed kan hebben op uw mogelijkheden om Beveiligde inhoud d.m.v. de Software (of andere applicaties die van de Software gebruik maken) te kopiëren, weer te geven en/of af te spelen. **U gaat er dientengevolge mee akkoord dat, indien u via het internet een licentie gedownload hebt waardoor uw gebruik van de Beveiligde inhoud mogelijk wordt gemaakt, Roxio en haar leveranciers, in samenhang met dergelijke licentie, eveneens naar uw computer de Beveiligingsupdates mogen downloaden waarvan een eigenaar van de Beveiligde inhoud bij Roxio of haar leveranciers distributie heeft verzocht.** Roxio en haar leveranciers verzamelen tijdens het downloaden van deze Beveiligingsupdates van uw computer geen persoonlijk identificeerbare gegevens of gegevens van andere aard. HET IS NIET TOEGESTAAN DE SOFTWARE OF ENIG ONDERDEEL HIERVAN TE WIJZIGEN, AAN TE PASSEN, TE VERTALEN, TE VERHUREN, IN LEASE TE GEVEN, UIT TE LENEN, MET WINSTOOGMERK DOOR TE VERKOPEN, TE DISTRIBUEREN OF OP EEN NETWERK TE PLAAT-SEN, DAN WEL EEN AFGELEID PRODUCT TE CREËREN OP BASIS VAN DE SOFTWARE.

- 3. Eigendom van de Software. Als Licentiehouder bent u eigenaar van de media waarop de Software is opgenomen of opgeslagen, maar Roxio en de overige licentiegevers behouden alle aanspraken op en het eigendom van de Software die is opgeslagen op de oorspronkelijke media en alle daarvan gemaakte kopieën, ongeacht de vorm waarin of de media waarop het origineel en de kopieën van de Software zich bevinden. Deze licentie behelst geen verkoop van de Software of van enige kopie daarvan.
- 4. Vertrouwelijkheid. U stemt ermee in de Software vertrouwelijk te behandelen en deze niet aan derden openbaar te maken zonder de uitdrukkelijke schriftelijke toestemming van Roxio. Daarnaast stemt u ermee in alle redelijkerwijs van u te verwachten voorzorgsmaatregelen te treffen om te voorkomen dat onbevoegden toegang tot de Software krijgen.
- 5. Geldigheidsduur. Deze licentieovereenkomst is geldig tot 1 januari 2045, tenzij eerder beëindigd. U kunt de licentieovereenkomst te allen tijde beëindigen door de Software (inclusief de bijbehorende documentatie) te vernietigen, tezamen met alle kopieën en alle gewijzigde versies van de Software die in enigerlei vorm bestaan. Roxio behoudt zich het recht voor de licentie met onmiddellijke ingang in te trekken indien u zich niet houdt aan een bepaling of voorwaarde in deze Overeenkomst. Bij beëindiging van de licentieovereenkomst, ook indien deze door u wordt beëindigd, dient u de Software te vernietigen (inclusief de bijbehorende documentatie), tezamen met alle kopieën en alle gewijzigde versies van de Software die in enigerlei vorm bestaan.
- 6. Speciale bepalingen ten aanzien van databases. Speciale bepalingen ten aanzien van databases. Indien er een database deel uitmaakt van de Software, dient u zich er rekenschap van te geven dat voor de database uitsluitend een licentie wordt afgegeven in het kader van het gebruik van de Software voor het creëren van CD's en dat de database en alle hiervan afgeleide gegevens overeenkomstig het bepaalde in Paragraaf 4 vertrouwelijk moeten worden behandeld. Deze licentie verleent u niet het recht de genoemde database of gegevens te verspreiden of openbaar te maken.

7. Beperkte garantie. Roxio en de overige licentiegevers garanderen uitsluitend dat de media waarop de Software zich bevindt, bij normaal gebruik en onderhoud geen tekortkomingen zal vertonen wat betreft materiaal en vakmanschap gedurende een periode van dertig (30) dagen vanaf de datum waarop de Software aan u is geleverd. ROXIO EN DE OVERIGE LICENTIEGEVERS GEVEN GEEN GARAN-TIE EN KUNNEN GEEN GARANTIE GEVEN TEN AANZIEN VAN DE PRESTA-TIES OF DE VERKREGEN RESULTATEN BIJ GEBRUIK VAN DE SOFTWARE OF DE DOCUMENTATIE. HET VOORAFGAANDE BESCHRIJFT DE ENIGE EN EXCLUSIEVE VERHAALSMOGELIJKHEID DIE DOOR ROXIO EN DE OVERIGE LICENTIEGEVERS WORDT GEBODEN BIJ HET NIET NAKOMEN VAN DE GARANTIE. ANDERS DAN DE VOORNOEMDE BEPERKTE GARANTIE GEVEN ROXIO EN DE OVERIGE LICENTIEGEVERS GEEN ENKELE GARAN-TIE, EXPLICIET NOCH IMPLICIET, WAARONDER BEGREPEN GARANTIES TEN AANZIEN VAN HET NIET MAKEN VAN INBREUK OP DE RECHTEN VAN DERDEN, DE VERHANDELBAARHEID OF DE GESCHIKTHEID VOOR EEN BEPAALD DOEL. In sommige rechtsgebieden is de uitsluiting van impliciete garanties of de beperking van de geldigheidsduur hiervan niet toegestaan, zodat het bovenstaande wellicht niet van toepassing is op uw situatie. Aan deze garantie kunt u specifieke wettelijke rechten ontlenen. Daarnaast kunt u mogelijk ook aanspraak maken op andere rechten, die per rechtsgebied verschillen.

De volledige aansprakelijkheid van Roxio en de overige licentiegevers, tevens uw enige verhaalsmogelijkheid bij het niet nakomen van deze garantie, betreft: (a) de vervanging van media die niet voldoen aan de bovenvermelde beperkte garantie, mits deze media aan Roxio worden geretourneerd; of (b) indien Roxio of haar distributeur niet in staat zijn vervangende media te leveren die vrij zijn van tekortkomingen in materiaal of vakmanschap, kunt u deze Overeenkomst beëindigen door de Software te retourneren, waarna uw geld zal worden gerestitueerd.

- 8. Beperkte aansprakelijkheid. IN GEEN ENKEL GEVAL ZIJN ROXIO OF DE OVE-RIGE LICENTIEGEVERS AANSPRAKELIJK VOOR INCIDENTELE SCHADE, GEVOLGSCHADE OF INDIRECTE SCHADE, DAARONDER BEGREPEN WINSTDERVING, VERLIES VAN TEGOEDEN OF VERLIES VAN GEGEVENS, ZELFS NIET INDIEN ROXIO OF EEN ANDERE LICENTIEGEVER VOORAF OP DE MOGELIJKHEID VAN DERGELIJKE SCHADE IS GEWEZEN, DAN WEL VOOR ENIGE CLAIM DOOR DERDEN. In sommige rechtsgebieden is de uitsluiting of beperking van speciale of incidentele schade of gevolgschade niet toegestaan, waardoor de bovenstaande beperking of uitsluiting mogelijk niet van toepassing is op uw situatie.
- 9. Uitvoer. U dient zich er rekenschap van te geven dat de wetten en voorschriften van de Verenigde Staten en andere landen mogelijk beperkingen opleggen aan de uitvoer en heruitvoer van de Software. U stemt ermee in dat u de Software of de documentatie in geen enkele vorm zult uitvoeren of heruitvoeren in strijd met de relevante wetgeving in de Verenigde Staten of andere rechtsgebieden.
- 10. Schadeloosstelling. U stemt ermee in dat Roxio op geen enkele wijze aansprakelijk is voor uw gebruik van de Software. U waart Roxio vrij van claims van derden, schade, verplichtingen, kosten en vergoedingen (inclusief redelijke juridische kosten) die voortkomen uit uw gebruik van de software alsmede uit het niet nakomen van welke voorwaarde dan ook van deze Overeenkomst.
- 11. Beperkte rechten voor de Amerikaanse Overheid. Op de Software zijn de volgende beperkte rechten van toepassing. Indien de Software is verkregen in het kader van een GSA-overeenkomst: op gebruik, vermenigvuldiging en openbaarmaking zijn de beperkingen van toepassing die zijn beschreven in het desbetreffende ADP Schedule Contract. Indien de Software is verkregen in het kader van een DoD-overeenkomst of een overeenkomst met een civiele instantie: op gebruik, vermenigvuldiging en openbaarmaking door de Overheid zijn de beperkingen van deze Overeenkomst van toepassing, conform 48 C.F.R. 12.212 van de Federal Acquisition Regulations en de hiervoor in de plaats komende voorschriften, alsmede 49 C.F.R. 227.7202-1 van het DoD FAR Supplement en de hiervoor in de plaats komende voorschriften.
- 12. Algemeen. U verklaart dat u deze Overeenkomst hebt gelezen en begrepen en dat u door gebruik te maken van de Software gebonden bent aan de bepalingen en voorwaarden van de Overeenkomst. Daarnaast stemt u ermee in dat deze licentieovereenkomst de afspraken tussen Roxio en uzelf volledig beschrijft en in de plaats komt van alle eerdere voorstellen of afspraken, mondeling dan wel schriftelijk, en van alle andere communicatie tussen Roxio en uzelf aangaande het onderwerp van deze Overeenkomst. Het is niet mogelijk zich ten opzichte van Roxio te beroepen op aanvullende of afwijkende voorwaarden, tenzij Roxio hier nadrukkelijk mee instemt middels een expliciete schriftelijke verklaring, ondertekend door een hiertoe gemachtigde vertegenwoordiger van Roxio, waarin wordt afgezien van de voorwaarden van deze Overeenkomst. U accepteert de volledige verantwoordelijkheid voor het gebruik van de Software en u stemt erin toe de Software op wettige en verantwoordelijke wijze te gebruiken. Op deze Overeenkomst is de Californische wetgeving van toepassing, uitgezonderd zaken betreffende auteursrechten, waarop de federale wetgeving van de Verenigde Staten en de nationale wetgeving van andere landen van toepassing zijn. Deze overeenkomst geldt formeel als zijnde door beide partijen overeengekomen in Milpitas (Californië). Indien een bepaling uit deze Overeenkomst in een bepaald rechtsgebied nietrechtsgeldig wordt verklaard, zal de betreffende bepaling los van deze Overeenkomst worden beschouwd en zullen de overige bepalingen van de Overeenkomst hierdoor niet worden beïnvloed. Alle rechten met betrekking tot de Software die niet specifiek in deze Overeenkomst aan anderen worden toegewezen, zijn voorbehouden aan Roxio.

Bij vragen over deze Overeenkomst kunt u via het onderstaande adres schriftelijk contact opnemen met Roxio:

Roxio, Inc. Legal Department 461 South Milpitas Boulevard Milpitas, California 95035, USA

## Inhoud

## **[1 Inleiding](#page-11-0)**

[Toepassingen inbegrepen bij Easy CD Creator 2](#page-12-0) [Systeemvereisten 2](#page-12-1) [Easy CD Creator verwijderen 3](#page-13-0) [Easy CD Creator installeren 3](#page-13-1) [Easy CD Creator starten 3](#page-13-2) [Werken met Project Selector 4](#page-14-0) [Welke typen lege CD's moet ik gebruiken? 5](#page-15-0) [Wanneer kunt u het beste CD-R-CD's gebruiken 5](#page-15-1) [En wanneer CD-RW-CD's 5](#page-15-2) [Hoeveel gegevens of muziek kan ik op een CD opnemen? 6](#page-16-0)

## **[2 Muziek-CD's maken met Easy CD Creator](#page-17-0)**

[Een muziek-CD maken 8](#page-18-0) [Muziek-CD's maken met alleen een CD-recorder 10](#page-20-0) [Een compilatie-muziek-CD maken 11](#page-21-0) [Tips voor het maken van een muziek-CD 12](#page-22-0) [Werken met tracks in een muziek-CD-project 13](#page-23-0) [Een voorbeeld van een track beluisteren 13](#page-23-1) [Een track converteren naar een WAV- of](#page-24-0)  WMA-bestand 14 [Tracks samenvoegen \(samenstellen\) 15](#page-25-0) [Samengestelde tracks splitsen 15](#page-25-1) [De titel van de CD en de naam van de artiest](#page-25-2)  bewerken 15 [Tracktitels bewerken 15](#page-25-3) [De volgorde van de tracks wijzigen 16](#page-26-0) [Een track uit het muziek-CD-project verwijderen 16](#page-26-1) [Een track afspelen 16](#page-26-2) [De statusbalk weergeven 17](#page-27-0)

[De CD-informatiebalk weergeven 18](#page-28-0) [Een CD-project opslaan en openen 19](#page-29-0) [De on line muziekdatabase op het Internet gebruiken 19](#page-29-1) [Geavanceerde onderwerpen voor muziek-CD's 20](#page-30-0) [Een UPC schrijven 20](#page-30-1) [ISRC-informatie invoeren 20](#page-30-2)

**[3 Gegevens-CD's maken met Easy CD Creator](#page-32-0)** 

[Een gegevens-CD maken 23](#page-33-0) [Werken met bestanden en mappen in het](#page-34-0)  gegevens-CD-project 24 [Een nieuwe map maken 24](#page-34-1) [Bestanden en mappen verwijderen 24](#page-34-2) [De namen van bestanden en mappen wijzigen 25](#page-35-0) [Bestanden zoeken 25](#page-35-1) [De statusbalk weergeven 25](#page-35-2) [De CD-informatiebalk weergeven 26](#page-36-0) [Een CD wissen 27](#page-37-0) [Een CD-project valideren 27](#page-37-1) [Geavanceerde onderwerpen voor gegevens-CD's 27](#page-37-2) [Een multisessie-CD maken 27](#page-37-3) [Een sessie handmatig importeren 28](#page-38-0) [Een opstartbare CD maken 29](#page-39-0)

#### **[4 Gegevens-CD's maken met DirectCD](#page-42-0)**

[Aan de slag met DirectCD 32](#page-42-1) [De technologie achter CD-R- en CD-RW-schijfjes 33](#page-43-0) [Technologie voor het opnieuw beschrijven van CD's 33](#page-43-1) [UDF v.1.5 33](#page-43-2) [Gebruiksmogelijkheden van DirectCD 34](#page-44-0) [DirectCD starten 34](#page-44-1) [Het hoofdvenster van DirectCD 35](#page-45-0) [De opties van DirectCD wijzigen 37](#page-47-0)

[Bestanden naar een CD kopiëren 39](#page-49-0) [Voor de eerste keer bestanden naar een CD-R-schijfje](#page-49-1)  kopiëren 39 [Voor de eerste keer bestanden naar een CD-RW-schijfje](#page-50-0)  kopiëren 40 [Voor de eerste keer bestanden naar een](#page-53-0)  DVD-Recordable-schijfje kopiëren 43 [Kopieermethoden 44](#page-54-0) [Een CD uitwerpen 45](#page-55-0) [Een CD-R-schijfje uitwerpen 45](#page-55-1) [De CD-R-uitwerpopties vergelijken 47](#page-57-0) [Een CD-RW- of DVD-Recordable-schijfje uitwerpen 48](#page-58-0) [CD's lezen 48](#page-58-1) [CD-R-schijfjes lezen 48](#page-58-2) [CD-RW-schijfjes lezen 49](#page-59-0) [DVD-Recordable-schijfjes lezen 49](#page-59-1) [Bestanden toevoegen en wissen 49](#page-59-2) [Meer bestanden toevoegen aan een CD-R-schijfje dat](#page-60-0)  met Easy CD Creator is gemaakt 50 [Meer bestanden toevoegen aan alle andere CD's 50](#page-60-1) [Een CD wissen 51](#page-61-0) [Afzonderlijke bestanden verwijderen 51](#page-61-1) [Problemen op CD's opsporen 52](#page-62-0) [ScanDisc starten 53](#page-63-0) [Het ScanDisc-proces 54](#page-64-0) [Bestanden herstellen 55](#page-65-0) [Verloren bestanden herstellen 56](#page-66-0) [CD's repareren 57](#page-67-0) [Beschadigde bestanden herstellen 58](#page-68-0) [Problemen met DirectCD oplossen 59](#page-69-0) [Verkenner geeft naar CD gekopieerde bestanden niet](#page-69-1)  weer 59 [Een onleesbare CD repareren 60](#page-70-0)

## **[5 CD's kopiëren met CD Copier](#page-71-0)**

[Welke soorten CD's kan ik kopiëren? 62](#page-72-0) [De CD-ROM als bronstation gebruiken 63](#page-73-0) [De CD-recorder als bron- en doelstation gebruiken 63](#page-73-1) [Een CD kopiëren 64](#page-74-0) [Audio-CD's en Mixed-mode-CD's kopiëren 64](#page-74-1) [Een kopie op schijf maken 65](#page-75-0) [Meerdere kopieën maken 66](#page-76-0) [Eigenschappen CD-informatie 66](#page-76-1) [Eigenschappen CD-station 66](#page-76-2)

## **[6 Problemen oplossen in Easy CD Creator](#page-77-0)**

[Veelgestelde vragen 68](#page-78-0) [Problemen bij het lezen van opgenomen CD's 69](#page-79-0) [Hulp krijgen 70](#page-80-0) [Help 70](#page-80-1) [On line ondersteuning voor Easy CD Creator 70](#page-80-2)

#### **[Index](#page-81-0)**

# **1**

# <span id="page-11-0"></span>Inleiding

#### **In dit hoofdstuk**

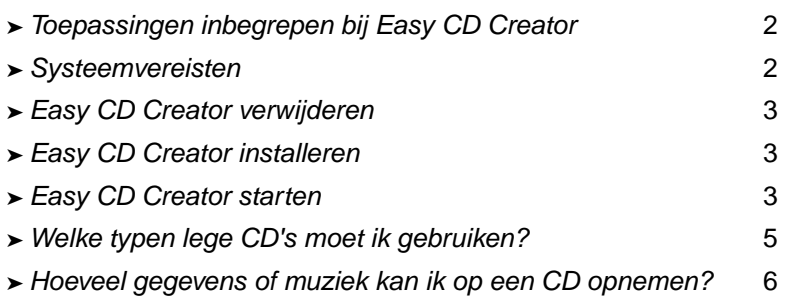

Met Easy CD Creator 5 Basic kunt u zelf CD's maken. Met slechts enkele muisklikken maakt u muziek-CD's die u op uw CD-speler thuis of in de auto kunt afspelen, of gegevens-CD's voor de opslag van computergegevens, zoals de bestanden en mappen op uw vaste schijf.

Met Easy CD Creator 5 Basic hebt u onder meer de volgende mogelijkheden:

- Muziek-CD's van hoge kwaliteit maken, uitgaande van uiteenlopende bronnen zoals andere muziek-CD's en audiobestanden (WAV, MP3 of WMA).
- Computergegevens archiveren en opslaan op een gegevens-CD.
- Reservekopieën maken van uw favoriete muziek- of gegevens-CD's.

## <span id="page-12-0"></span>**Toepassingen inbegrepen bij Easy CD Creator**

Bij Easy CD Creator zijn de volgende toepassingen inbegrepen:

- **Easy CD Creator:** muziek-CD's maken op basis van andere CD's, MP3 enzovoort. Gegevens-CD's maken om gegevens in de meest compatibele indeling te delen en archiveren.
- **DirectCD:** gegevens-CD's maken door bestanden rechtstreeks naar een CD-Recordable- of CD-ReWritable-schijf te schrijven zoals u ook bestanden naar een diskette of verwisselbare schijf zou kopiëren.
- **CD Copier:** reservekopieën maken van uw muziek- en gegevens-CD's.

## <span id="page-12-1"></span>**Systeemvereisten**

De minimum-systeemvereisten voor Easy CD Creator zijn:

- IBM PC of IBM-compatibel 200 MHz of sneller
- Windows 95/98/NT4/2000/ME/XP
- 32 MB RAM (64 MB RAM aanbevolen)
- 50 MB vrije vaste-schijfruimte
- CD-Recordable- of CD-ReWritable-station
- CD-ROM-station dat digitale audio-extractie ondersteunt (voor het maken van muziek-CD's van andere muziek-CD's)
- Lege CD-R- of CD-RW-CD's
- Scherm met een resolutie van 800 x 600 en minimaal 256 kleuren, 16-bits kleur aanbevolen
- Windows-compatibele geluidskaart (16-bits of meer)
- Toegang tot het Internet om te kunnen profiteren van de Internetvoorzieningen

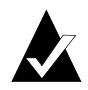

**Opmerking:** Afhankelijk van het systeem moet de configuratie van het besturingssysteem worden aangepast, extra ruimte op de vaste schijf worden vrijgemaakt en een nieuw stuurprogramma voor bepaalde hardwareonderdelen worden geïnstalleerd. Het eindresultaat is afhankelijk van de beschikbare apparatuur.

## <span id="page-13-0"></span>**Easy CD Creator verwijderen**

Roxio beveelt aan om oudere versies of proefversies van Easy CD Creator te verwijderen voordat u een nieuwe versie installeert.

Gebruik het dialoogvenster Software in het configuratiescherm van Windows om Easy CD Creator te verwijderen.

U gaat als volgt naar het dialoogvenster Software:

■ Op de taakbalk van Windows klikt u op Start, ga vervolgens naar Instellingen, klik op Configuratiescherm en dubbelklik daarna op Software.

## <span id="page-13-1"></span>**Easy CD Creator installeren**

Easy CD Creator installeren:

**1** Plaats de CD van Roxio Easy CD Creator 5 Basic in de CD-recorder of het CD-ROM-station.

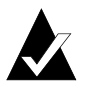

**Opmerking:** In deze gids heeft de term CD-recorder betrekking op zowel CD-R- als CD-RW-stations.

Als de Autorun-functie van Windows is ingeschakeld, wordt het Roxio-installatieprogramma automatisch gestart. In dat geval kunt u stap 2 en 3 overslaan.

- **2** Selecteer **Uitvoeren** in het menu Start.
- **3** Typ **d:\setup** (vervang **d** door de juiste stationsaanduiding van de CD-recorder of het CD-ROM-station).
- **4** Voer de installatie-instructies op het scherm uit.

## <span id="page-13-2"></span>**Easy CD Creator starten**

U kunt Easy CD Creator het snelste starten vanuit Easy CD Creator Project Selector. In Project Selector kunt u eenvoudig de juiste toepassing selecteren voor het type CD dat u wilt maken. U opent Project Selector op een van de volgende manieren:

- Plaats een lege CD in de CD-recorder.
- Klik op de taakbalk op **Start**, ga naar **Programma's**, **Roxio Easy CD Creator 5** en selecteer **Project Selector**.
- Dubbelklik op het Project Selector-pictogram op het Windowsbureaublad.
- Dubbelklik op het Project Selector-pictogram **op** de taakbalk van Windows.

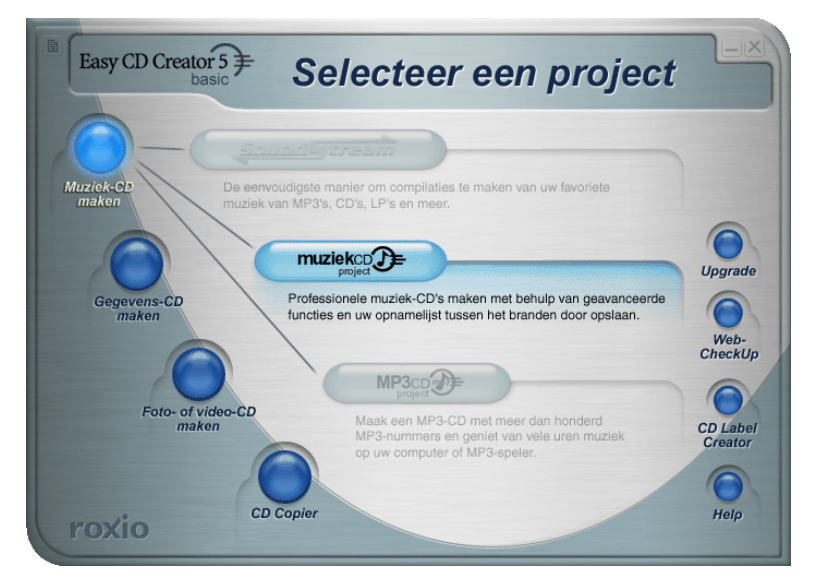

## <span id="page-14-0"></span>**Werken met Project Selector**

Zo gebruikt u Project Selector:

**1** Plaats de muisaanwijzer op de Project Selector-knoppen links in het venster. De toepassingen zijn gegroepeerd op projecttype.

Als uw muisaanwijzer zich op een knop bevindt, wordt rechts een submenu weergegeven met een beschrijving van elke toepassing.

**2** Om de gewenste toepassing te openen, klikt u op de betreffende knop in het submenu.

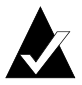

**Opmerking:** Als een optie in grijs wordt weergegeven, is deze niet beschikbaar in de versie van Easy CD Creator 5 die op uw computer is geïnstalleerd. Werk het programma bij naar Easy CD Creator 5 Platinum om de optie te installeren.

## <span id="page-15-0"></span>**Welke typen lege CD's moet ik gebruiken?**

Er zijn twee typen lege CD's (opnamemedia) voor het maken van uw eigen CD's:

- CD-R-CD's (CD Recordable)
- CD-RW-CD's (CD-ReWritable)

Lege opneembare CD-R- of CD-RW-CD's zijn verkrijgbaar bij de leverancier waarbij u uw CD-R-station hebt aangeschaft of in computerspeciaalzaken.

## <span id="page-15-1"></span>**Wanneer kunt u het beste CD-R-CD's gebruiken**

Praktisch alle CD-ROM- en CD-recorderstations kunnen CD-R-CD's lezen. CD-R-CD's zijn bijzonder geschikt voor de permanente opslag van gegevens die niet meer gewist hoeven te worden. CD-R-CD's zijn minder duur dan CD-RW-CD's. CD-R-CD's kunt u bijvoorbeeld gebruiken voor het volgende:

- Als u een muziek-CD wilt maken die kan worden afgespeeld op bijvoorbeeld uw stereo-installatie thuis of in de auto.
- Als u voor eigen gebruik een kopie wilt maken van een muziek-CD.
- Als u grote projectbestanden permanent en veilig wilt opslaan.
- Als u bestanden langdurig wilt opslaan, bijvoorbeeld databases die u hebt aangelegd, foto's of video's.

## <span id="page-15-2"></span>**En wanneer CD-RW-CD's**

CD-RW-CD's kunnen alleen worden gelezen in CD-RW-stations of in de nieuwere multiread CD-ROM-stations. Muziek-CD's die op een CD-RW-CD zijn opgeslagen, kunnen niet worden afgespeeld in CD-spelers van gewone stereo-installaties of in de auto. CD-RW-CD's kunt u bijvoorbeeld gebruiken voor de volgende toepassingen:

- Als u al uw grote bestanden op CD moet opslaan, wissen, opnieuw moet opslaan en bijwerken.
- Als u een proef-CD wilt maken of de inhoud van een CD wilt testen voordat u de definitieve versie maakt.

## <span id="page-16-0"></span>**Hoeveel gegevens of muziek kan ik op een CD opnemen?**

De feitelijke capaciteit van lege CD's kan enigszins variëren; sommige CD's waarvoor officieel een capaciteit van 74 minuten wordt opgegeven, kunnen in werkelijkheid twee minuten meer muziek of gegevens bevatten. Met Easy CD Creator kunt u zo veel gegevens of muziekfragmenten opnemen als op de CD past. De capaciteiten van de momenteel beschikbare CD-recordable-media zijn:

- Lege CD-R-CD's: beschikbaar in twee capaciteiten: 650 MB (74 minuten) en 700 MB (80 minuten).
- Lege CD-RW-CD's: alleen beschikbaar met een capaciteit van 650 MB (74 minuten).
- Lege mini CD-R-CD's: alleen beschikbaar met een capaciteit van 180 MB (21 minuten).

# **2**

## <span id="page-17-0"></span>Muziek-CD's maken met Easy CD Creator

#### **In dit hoofdstuk**

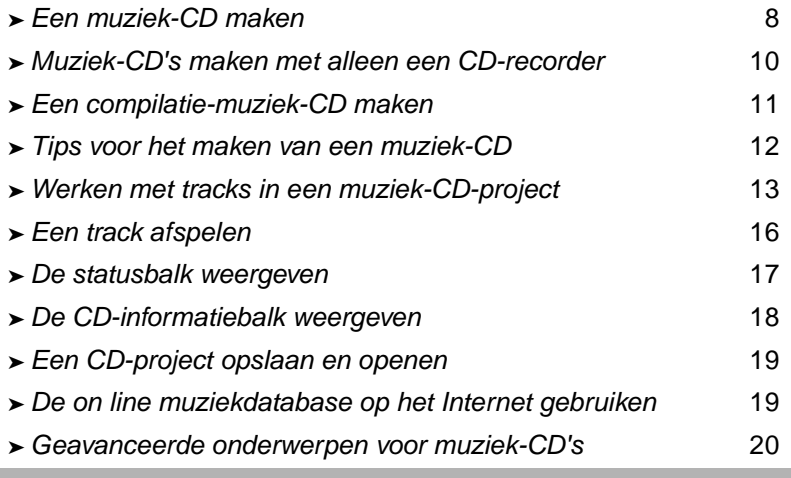

Een muziek-CD is een compact disc (CD) waarop muziek is opgeslagen en die op uw stereo-installatie thuis of in de auto kan worden afgespeeld. U kunt met Easy CD Creator uw eigen muziek-CD maken door tracks van andere muziek-CD's en audiobestanden die op uw vaste schijf zijn opgeslagen (bijvoorbeeld WAV-, MP3-of WMA-bestanden) op te nemen.

Wat u moet weten over muziek-CD's is het volgende:

- In tegenstelling tot een gegevens-CD wordt een muziek-CD gebruikt voor het afspelen van muziek en niet voor het opslaan van gegevens.
- Een muziek-CD kan worden afgespeeld op een stereo CD-speler thuis of in de auto maar ook op vrijwel elke computer die is uitgerust met een CD-ROM-station of een CD-recorder. Voor het afspelen van muziek-CD's op een computer moet op de computer een programma voor het afspelen van muziek-CD's geïnstalleerd zijn, bijvoorbeeld het programma CD-speler van Windows.
- Met Easy CD Creator kunt u muziek-CD's maken die tot 74 of 80 minuten muziek kunnen bevatten of tot 99 tracks.
- Met Easy CD Creator kunt u uw eigen compilatie-CD's maken die tracks bevatten van andere muziek-CD's en audiobestanden.

## <span id="page-18-0"></span>**Een muziek-CD maken**

U kunt als volgt een muziek-CD maken:

**1** Start een nieuw muziek-CD-project. Klik in het venster van Easy CD Creator Project Selector op **Muziek-CD maken** en klik vervolgens op **Muziek-CD-project.** Er verschijnt een naamloos venster voor het muziek-CD-project.

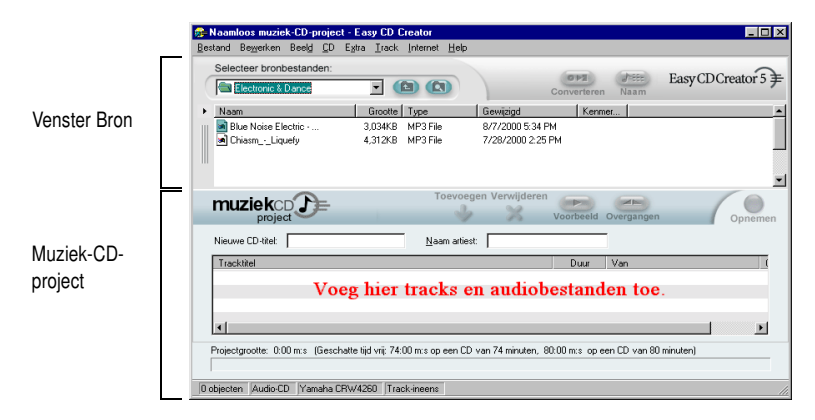

**2** Plaats een lege CD in de CD-recorder (het doelstation).

**3** Voeg de muziektracks die u wilt opnemen toe aan het muziek-CD-project (ga verder naar stap 4 als u alleen audiobestanden opneemt):

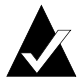

**Opmerking:** U kunt elke combinatie van muziektracks en WAV-, MP3 of WMA-bestanden aan een muziek-CDproject toevoegen. Tot 99 tracks en bestanden of tot 650 MB (74-minuten-CD) of 700 MB (80-minuten-CD) tracks en bestanden kunnen aan een muziek-CD-project worden toegevoegd.

- **a** Plaats de muziek-CD in het CD-ROM-station (het bronstation) en wacht tot de CD begint te draaien.
- **b** Selecteer in de vervolgkeuzelijst Bronbestanden het CD-ROM-station waarin de muziek-CD zich bevindt. In het venster Bron wordt een lijst met de tracks op de CD weergegeven.

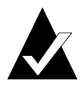

**Opmerking:** Als er informatie over de muziek-CD lokaal op uw vaste schijf wordt aangetroffen, worden de titel van de CD, de naam van de artiest en de titels van de verschillende tracks eveneens in het bronvenster weergegeven. Als deze informatie niet lokaal beschikbaar is en u hebt toegang tot het Internet, klik dan op **Naam** om de informatie uit de on line muziekdatabase te downloaden.

**c** Selecteer in het venster Bron de track (houd Ctrl of Shift ingedrukt als u meerdere bestanden wilt selecteren) en klik op **Toevoegen**. Het bestand wordt toegevoegd aan het muziek-CD-project.

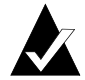

**Opmerking:** U kunt tracks van verschillende CD's toevoegen aan het muziek-CD-project door de stappen a-c te herhalen voor elke CD. Dit is vooral handig voor het maken van compilatie-CD's . Tijdens het opnemen wordt u gevraagd de muziek-CD in het CD-ROM-station te plaatsen waarop de track staat die moet worden opgenomen.

- **4** Voeg de audiobestanden die u wilt opnemen toe aan het muziek-CD-project:
	- **a** Selecteer in de vervolgkeuzelijst Bronbestanden de map waarin uw bestanden zich bevinden. Een lijst met alle audiobestanden in de map wordt weergegeven in het venster Bron.
	- **b** Selecteer in het venster Bron het bestand (houd Ctrl of Shift ingedrukt als u meerdere bestanden wilt selecteren) en klik op **Toevoegen**. Het bestand wordt toegevoegd aan het muziek-CD-project.
- **5** Klik op **Opnemen**. Het dialoogvenster Instellingen CD opnemen wordt weergegeven.
- **6** Klik op **Opname starten**.

## <span id="page-20-0"></span>**Muziek-CD's maken met alleen een CD-recorder**

Voor het maken van muziek-CD's van andere muziek-CD's wordt meestal gebruik gemaakt van een CD-ROM (met digital audio extraction) en een CD-recorder. Als u alleen een CD-recorder hebt en u wilt tracks van andere muziek-CD's opnemen, kunt u dat op een van onderstaande manieren doen:

■ **Tracks van muziek-CD's eerst opslaan op de vaste schijf:** als u deze methode gebruikt, moet elke op te nemen track op de muziek-CD eerst worden geconverteerd naar een audiobestand (WAV, MP3 of WMA) op uw vaste schijf. Nadat de audiobestanden op uw vaste schijf zijn opgeslagen, kunt u deze toevoegen aan uw muziek-CD-project en opnemen zoals u ook een gewone muziek-CD zou opnemen. Zie *[Een track converteren naar een WAV](#page-24-0)[of WMA-bestand](#page-24-0)* op pagina 14.

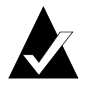

**Opmerking:** Gebruikers met zowel een CD-ROM als een CDrecorder maken meestal ook gebruik van deze methode.

■ **CD's wisselen in uw CD-recorder:** deze methode houdt in dat u de tracks toevoegt aan uw muziek-CD-project en de tracks opneemt zoals u een gewone muziek-CD opneemt. Hiertoe dient u de muziek-CD's met de op te nemen tracks achtereenvolgens in het station te plaatsen. Zie *[Een muziek-CD maken](#page-18-0)* op pagina 8.

## <span id="page-21-0"></span>**Een compilatie-muziek-CD maken**

Een compilatie-muziek-CD is een muziek-CD die is samengesteld uit diverse muziekbronnen, zoals andere muziek-CD's en audiobestanden (WAV, MP3 of WMA). In Easy CD Creator is het maken van een compilatie-muziek-CD hetzelfde als het maken van een muziek-CD. Hieronder vindt u een paar nuttige tips voor het maken van een compilatie-muziek-CD:

■ **Haal de titel van de CD, de naam van de artiest, de titels van de verschillende tracks en de duur van de tracks op van het Internet:**  als u tracks opneemt van een commercieel geproduceerde muziek-CD, kunt u de gegevens over die CD, zoals de titel, de naam van de artiest en de titels van de nummers ophalen uit de on line database op het Internet. Zie *[De on line muziekdatabase op het Internet gebruiken](#page-29-1)* [op pagina 19](#page-29-1). Deze informatie stelt Easy CD Creator in staat CD's te identificeren.

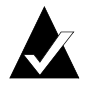

**Opmerking:** Als u geen toegang hebt tot het Internet, voer dan de titel van de muziek-CD waar u van opneemt, de naam van de artiest en de namen van de tracks handmatig in. Zie *[De titel van de CD en de naam van de artiest bewerken](#page-25-2)* en *[Trackti](#page-25-3)tels bewerken* [op pagina 15](#page-25-3).

- **Voorzie uw muziek-CD-project van een CD-titel en de naam van de artiest:** u kunt de CD voorafgaand aan de opname in het muziek-CD-project voorzien van een label met de titel en de naam van de artiest. Zie *[De titel van de CD en de naam van de artiest bewer](#page-25-2)ken* [op pagina 15](#page-25-2).
- **CD's wisselen in het CD-station:** als u tracks van muziek-CD's opneemt, wordt u tijdens het opnemen gevraagd de muziek-CD waarop de track staat die moet worden opgenomen, in het CD-station te plaatsen. Als u tracks wilt opnemen van verschillende CD's, wordt u gevraagd de CD's in het CD-station te verwisselen. Tracks van muziek-CD's kunt u ook opnemen door de gewenste tracks eerst op uw vaste schijf op te slaan, zoals hieronder wordt beschreven.
- **Tracks van muziek-CD's eerst opslaan op de vaste schijf:** als u deze methode gebruikt, moet elke op te nemen track op de muziek-CD eerst worden geconverteerd naar een audiobestand (WAV of WMA) op uw vaste schijf. Nadat de audiobestanden op uw vaste schijf zijn opgeslagen, kunt u deze toevoegen aan uw muziek-CD-project en opnemen zoals u ook een gewone muziek-CD zou opnemen. Zie *[Een track converteren naar een WAV- of WMA](#page-24-0)bestand* [op pagina 14](#page-24-0) en *[Een muziek-CD maken](#page-18-0)* op pagina 8.

## <span id="page-22-0"></span>**Tips voor het maken van een muziek-CD**

Hier volgen een aantal tips voor het maken van muziek-CD's:

- **Kopieer met CD Copier een gehele muziek-CD:** met CD Copier kunt u muziek-CD's van het begin tot het einde kopiëren. Zie Hoofdstuk 5, *[CD's kopiëren met CD Copier](#page-71-1)*.
- **Converteer een track naar WAV- of WMA-indeling:** als u een track op een bestaande muziek-CD wilt opslaan op uw vaste schijf, converteert u de track naar een WAV- of WMA-audio-indeling. Nadat de audiobestanden op uw vaste schijf zijn opgeslagen, kunt u deze toevoegen aan uw muziek-CD-project en opnemen zoals u ook een gewone muziek-CD zou opnemen. Zie *[Een track](#page-24-0)  [converteren naar een WAV- of WMA-bestand](#page-24-0)* op pagina 14.
- Haal de titel van de CD, de naam van de artiest, de titels van de **verschillende tracks en de duur van de tracks op van het Internet:** als u tracks opneemt van een commercieel geproduceerde muziek-CD, kunt u met Easy CD Creator de titel van de CD, de naam van de artiest en de titels van de nummers uit de on line database ophalen. Zie *[De on line muziekdatabase op het Internet](#page-29-1)  gebruiken* [op pagina 19](#page-29-1).
- **Voorzie uw muziek-CD-project van een CD-titel en de naam van de artiest:** u kunt de CD voorafgaand aan de opname in het muziek-CD-project voorzien van een label met de titel en de naam van de artiest. U kunt de titel en de naam van de artiest niet meer wijzigen wanneer de CD is opgenomen.
- **Neem op in de modus CD-ineens als u de twee seconden stilte tussen de tracks wilt voorkomen:** als u wilt voorkomen dat de tracks van elkaar worden gescheiden door een stilte van 2 seconden, kunt u uw muziek-CD opnemen in de modus CD-ineens. Als u de CD gaat maken, selecteert u de optie **CD-ineens** in het dialoogvenster Instellingen CD opnemen.
- **Beluister een voorbeeld van een track:** als u wilt horen hoe een track op uw CD zal worden opgenomen, kunt u een voorbeeld beluisteren voordat u de track opneemt. Dit is met name handig als u bepaalde effecten wilt beluisteren die u aan een track hebt toegevoegd. Zie *[Een voorbeeld van een track beluisteren](#page-23-1)* op pagina 13.
- **Sla uw muziek-CD-project op: u** kunt uw muziek-CD-project opslaan om een CD op een later tijdstip op te nemen. Als u een CD-project opslaat, slaat u een bestand op met instructies die aangeven welke tracks en bestanden in het muziek-CD-project zijn opgenomen. Zie *[Een CD-project opslaan en openen](#page-29-0)* op pagina 19.

## <span id="page-23-0"></span>**Werken met tracks in een muziek-CD-project**

Nadat u een of meer tracks hebt toegevoegd aan uw muziek-CDproject, hebt u de volgende opties:

- Een voorbeeld van een track beluisteren
- Een track converteren naar een WAV- of WMA-bestand
- Tracks samenvoegen (samenstellen)
- Samengestelde tracks splitsen
- De titel van de CD en de naam van de artiest bewerken
- Tracktitels bewerken
- De volgorde van de tracks wijzigen
- Een track uit het muziek-CD-project verwijderen

#### <span id="page-23-1"></span>**Een voorbeeld van een track beluisteren**

Als u een voorbeeld van een track beluistert, hoort u hoe de track op de CD zal worden opgenomen. Dit is met name handig als u bepaalde effecten wilt beluisteren die u aan een track hebt toegevoegd.

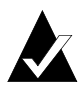

**Opmerking:** U hebt een geluidskaart en luidsprekers nodig als u voorbeelden van tracks wilt beluisteren.

Als u voorbeelden van tracks wilt beluisteren, gaat u als volgt te werk:

- **1** Selecteer in het muziek-CD-project een of meer tracks.
- **2** Klik op **Voorbeeld**. De mediaspeler van Easy CD Creator wordt weergegeven en de geselecteerde tracks worden afgespeeld.

### <span id="page-24-0"></span>**Een track converteren naar een WAV- of WMA-bestand**

Met Easy CD Creator kunt u tracks van een bestaande muziek-CD opslaan op uw vaste schijf. U kunt de tracks die u opslaat een naam geven, een indeling selecteren voor de tracks (WAV of WMA) en de kwaliteit van de indeling selecteren (bijvoorbeeld CD-kwaliteit).

Zo converteert u een track van een bestaande CD:

- **1** Start een nieuw muziek-CD-project. Wijs in het menu Bestand **Nieuw CD-project** aan en kies vervolgens **Muziek-CD-project**.
- **2** Plaats de muziek-CD met de te converteren track in uw CD-ROM-station (het bronstation) en wacht tot de CD begint te draaien.
- **3** Selecteer in de vervolgkeuzelijst Bronbestanden het CD-ROMstation waarin de muziek-CD zich bevindt. In het venster Bron wordt een lijst met de tracks op de CD weergegeven.

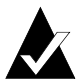

**Opmerking:** Als er informatie over de muziek-CD lokaal op uw vaste schijf wordt aangetroffen, worden de titel van de CD, de naam van de artiest en de titels van de verschillende tracks eveneens in het bronvenster weergegeven. Als deze informatie niet lokaal beschikbaar is en u hebt toegang tot het Internet, klik dan op **Naam** om de informatie uit de on line muziekdatabase te downloaden.

- **4** Selecteer in het venster Bron de track die u wilt converteren.
- **5** Klik op **Converteren**. Het dialoogvenster Audiotrack(s) converteren wordt weergegeven.
- **6** Selecteer in de vervolgkeuzelijst Opslaan een locatie voor het bestand.
- **7** Typ in het vak Bestandsnaam een naam voor het bestand.
- **8** Selecteer het indelingstype in de vervolgkeuzelijst Opslaan als type:
	- WAV
	- WMA
- **9** Selecteer in het vervolgkeuzevak Indeling de gewenste kwaliteit voor het bestand en klik op **Opslaan**. Welke opties in dit keuzevak beschikbaar zijn, is afhankelijk van uw systeem. Wanneer u een hogere kwaliteit kiest, worden meestal grotere bestanden gegenereerd.

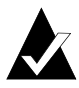

**Opmerking:** Klik in het dialoogvenster Audiotrack(s) converteren op de knop **Opties / Opties verbergen** om de opties weer te geven, respectievelijk te verbergen.

#### <span id="page-25-0"></span>**Tracks samenvoegen (samenstellen)**

Een samengestelde track is één enkele track die is opgebouwd uit twee of meer afzonderlijke tracks.

Als u een samengestelde track wilt maken, gaat u als volgt te werk:

- **1** Selecteer twee of meer tracks die u wilt samenvoegen.
- **2** Selecteer in het menu Track de opdracht **Tracks samenvoegen**.

De tracks verschijnen in het muziek-CD-project als één track.

#### <span id="page-25-1"></span>**Samengestelde tracks splitsen**

Een samengestelde track is één enkele track die is opgebouwd uit twee of meer afzonderlijke tracks.

Als u een samengestelde track wilt splitsen, gaat u als volgt te werk:

- **1** Selecteer de samengestelde track die u wilt splitsen.
- **2** Selecteer in het menu Track de opdracht **Tracks splitsen**. In het muziek-CD-project wordt de samengestelde track verdeeld in meerdere tracks.

#### <span id="page-25-2"></span>**De titel van de CD en de naam van de artiest bewerken**

U kunt de muziek-CD identificeren door een titel en de naam van de artiest toe te voegen:

■ Klik op het tekstvak Nieuwe CD-titel of het tekstvak Naam artiest en typ de gewenste titel of de naam van artiest.

#### <span id="page-25-3"></span>**Tracktitels bewerken**

U kunt elke track in het muziek-CD-project een nieuwe naam geven:

- **1** Klik met de rechtermuisknop op de titel van de track in het muziek-CD-project die u wilt bewerken.
- **2** Selecteer **Naam wijzigen**.
- **3** Typ een nieuwe titel voor de track.

## <span id="page-26-0"></span>**De volgorde van de tracks wijzigen**

De volgorde waarin de tracks worden weergegeven in het muziek-CD-project is ook de volgorde waarin ze op een CD zullen worden opgenomen.

Als u de volgorde van de tracks wilt wijzigen, gaat u als volgt te werk:

■ Selecteer de track die u naar een andere positie wilt verplaatsen en sleep deze naar de nieuwe positie.

#### <span id="page-26-1"></span>**Een track uit het muziek-CD-project verwijderen**

Als u een track verwijdert uit het muziek-CD-project, betekent dit niet dat de oorspronkelijk track van de muziek-CD of het WAV-, MP3-, of WMA-bestand van uw vaste schijf wordt verwijderd.

Een track uit het muziek-CD-project verwijderen:

- **1** Selecteer de track in het muziek-CD-project.
- **2** Klik op **Verwijderen**.

## <span id="page-26-2"></span>**Een track afspelen**

Met de mediaspeler die bij Easy CD Creator wordt geleverd, kunt u een of meer muziektracks of audiobestanden afspelen.

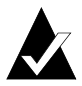

**Opmerking:** U hebt een geluidskaart en luidsprekers nodig als u muziek of audiobestanden wilt afspelen op uw computer. Als u een muziektrack op CD wilt afspelen, moet de geluidskaart via een geluidskabel aangesloten zijn op de CD-recorder of het CD-ROM-station met de CD.

Een muziektrack op een CD afspelen:

- **1** Plaats de muziek-CD in het CD-ROM-station (het bronstation) en wacht tot de CD begint te draaien.
- **2** Selecteer in de vervolgkeuzelijst Bronbestanden het CD-ROMstation waarin de muziek-CD zich bevindt. In het venster Bron wordt een lijst met de tracks op de CD weergegeven.

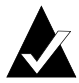

**Opmerking:** Als er informatie over de muziek-CD lokaal op uw vaste schijf wordt aangetroffen, worden de titel van de CD, de naam van de artiest en de titels van de verschillende tracks eveneens in het bronvenster weergegeven. Als deze informatie niet lokaal beschikbaar is en u hebt toegang tot het Internet, klik dan op **Naam** om de informatie uit de on line muziekdatabase te downloaden.

**3** Selecteer een of meer tracks in het venster Bron en klik op **Voorbeeld**. De Easy CD Creator-mediaspeler verschijnt en begint met het afspelen van de tracks.

Een audiobestand (WAV, MP3 of WMA) op uw vaste schijf afspelen:

- **1** Selecteer in de vervolgkeuzelijst Bronbestanden de map waarin het audiobestand zich bevindt dat u wilt afspelen. Een lijst met alle audiobestanden in de map wordt weergegeven in het venster Bron.
- **2** Selecteer een of meer audiobestanden in het venster Bron en klik op **Voorbeeld**. De Media Player wordt gestart en uw tracks worden afgespeeld.

## <span id="page-27-0"></span>**De statusbalk weergeven**

Op de statusbalk onder in het muziek-CD-project wordt informatie weergegeven over de functie van de geselecteerde opdracht of knop.

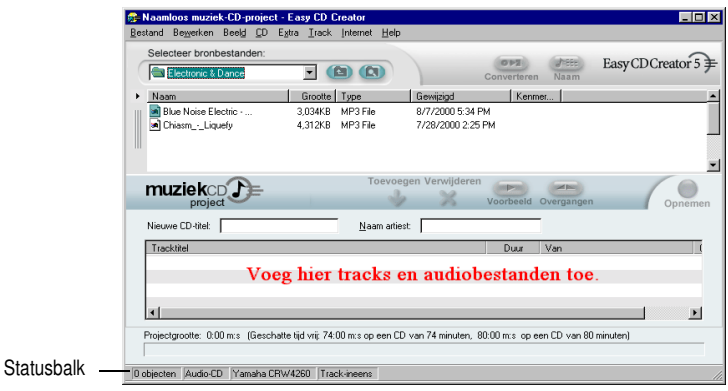

Tevens wordt op de statusbalk de volgende informatie over het muziek-CD-project weergegeven:

- Aantal tracks in het muziek-CD-project
- Het type CD (dubbelklik op dit veld om het dialoogvenster Eigenschappen CD-project weer te geven)
- Het bestandssysteem: Joliet of ISO 9660 (dubbelklik op dit veld om het dialoogvenster Eigenschappen CD-project weer te geven)
- Het type CD-recorder (dubbelklik op dit veld om het dialoogvenster Eigenschappen CD-station weer te geven)
- De schrijfmethode: CD-ineens of Track-ineens (dubbelklik op dit veld om te schakelen tussen CD-ineens (CIE) en Track-ineens (TIE)

U kunt de statusbalk als volgt weergeven of verbergen:

■ Selecteer **Statusbalk** in het menu Beeld.

## <span id="page-28-0"></span>**De CD-informatiebalk weergeven**

Op de CD-informatiebalk onder in het muziek-CD-project wordt de hoeveelheid vrije-schijfruimte op de CD weergegeven (in minuten en seconden).

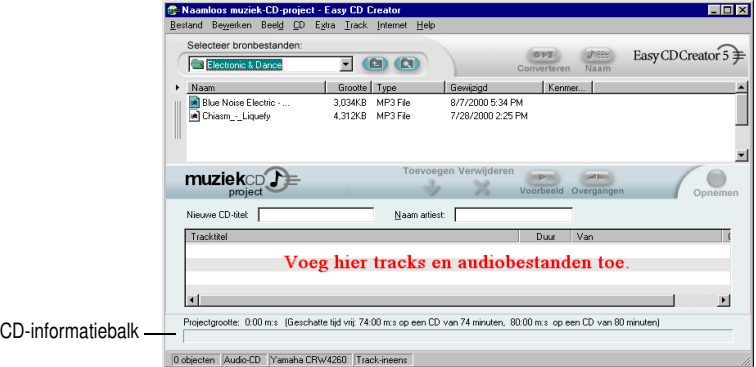

- U kunt als volgt de CD-informatiebalk weergeven of verbergen:
	- Selecteer **CD-informatiebalk** in het menu Beeld.

## <span id="page-29-0"></span>**Een CD-project opslaan en openen**

Nadat u een CD-project (muziek-CD, gegevens-CD of opstartbare CD) hebt gemaakt, kunt u dit opslaan en desgewenst op een later tijdstip opnemen op een CD.

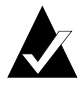

**Opmerking:** Als u een CD-project opslaat, slaat u een bestand met de instructies op waarin wordt aangegeven welke bestanden in het project moeten worden opgenomen.

U slaat een CD-project als volgt op:

- **1** Selecteer **Projectlijst opslaan als** in het menu Bestand.
- **2** Typ een bestandsnaam en selecteer een locatie voor het bestand.
- **3** Klik op **Opslaan**.

U opent een CD-project als volgt:

- **1** Selecteer **CD-project openen** in het menu Bestand.
- **2** Selecteer het CD-project (.cl5) dat u wilt openen.
- **3** Klik op **Openen**.

## <span id="page-29-1"></span>**De on line muziekdatabase op het Internet gebruiken**

U kunt gebruik maken van de on line muziekdatabase als u toegang hebt tot het Internet. Door middel van de database kunt u automatisch informatie ophalen over een commercieel geproduceerde CD, zoals de titel van de CD, de naam van de artiest en de titels van de tracks.

U opent de muziekdatabase als volgt:

- **1** Plaats de muziek-CD in het CD-ROM-station (het bronstation) en wacht tot de CD begint te draaien.
- **2** Selecteer in de vervolgkeuzelijst Bronbestanden het CD-ROMstation waarin de muziek-CD zich bevindt. In het venster Bron wordt een lijst met de tracks op de CD weergegeven.

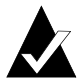

**Opmerking:** Als er informatie over de muziek-CD lokaal op uw vaste schijf wordt aangetroffen, worden de titel van de CD, de naam van de artiest en de titels van de verschillende tracks eveneens in het bronvenster weergegeven. Als deze informatie niet verschijnt en u hebt toegang tot het Internet, gaat u door met stap 3.

**3** Klik op **Naam**.

Als u niet bent verbonden met het Internet, wordt u gevraagd een verbinding met het Internet tot stand te brengen. Als u al met het Internet verbonden bent, wordt de on line muziekdatabase geopend. Indien de CD wordt gevonden in de database, worden de titel van de CD, de naam van de artiest en de titels van de tracks weergegeven in het venster Bron.

## <span id="page-30-0"></span>**Geavanceerde onderwerpen voor muziek-CD's**

### <span id="page-30-1"></span>**Een UPC schrijven**

Met Easy CD Creator kunt u een UPC (Universal Product Code) schrijven voor de identificatie van elke track (noodzakelijk voor commerciële CD's). Een UPC kan worden ingevoerd in het dialoogvenster Eigenschappen CD-project.

U opent het dialoogvenster Eigenschappen CD-project als volgt:

■ Selecteer **Eigenschappen CD-project** in het menu Bestand.

Het dialoogvenster Eigenschappen CD-project wordt weergegeven. Klik in dit dialoogvenster op **Help** voor meer informatie over de eigenschappen.

## <span id="page-30-2"></span>**ISRC-informatie invoeren**

Met Easy CD Creator kunt u ISRC-informatie (International Standard Recording Code) invoeren voor de muziek-CD's die u maakt. Deze informatie omvat de auteur van iedere track, land van herkomst en jaar van productie. U kunt deze informatie invoeren via het dialoogvenster Eigenschappen audiotrack.

U opent het dialoogvenster Eigenschappen audiotrack als volgt:

- **1** Klik met de rechtermuisknop in het muziek-CD-project op de titel van de track waarvoor u ISRC-informatie wilt opgeven.
- **2** Selecteer **Eigenschappen**.

Het dialoogvenster Eigenschappen audiotrack wordt weergegeven. Klik in dit dialoogvenster op **Help** voor meer informatie over de eigenschappen.

# **3**

## <span id="page-32-0"></span>Gegevens-CD's maken met Easy CD Creator

#### **In dit hoofdstuk**

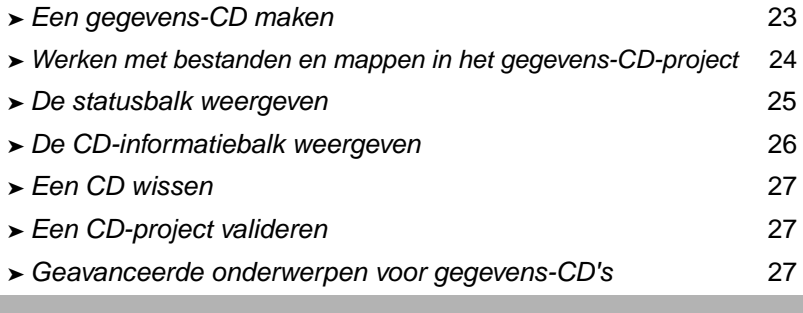

Een gegevens-CD is een compact disc (CD) waarop computergegevens zijn opgeslagen. U kunt met Easy CD Creator uw eigen gegevens-CD maken door bestanden en mappen vanaf een vaste schijf op te nemen op een CD.

U moet het volgende weten over gegevens-CD's:

■ In tegenstelling tot een audio-CD, wordt een gegevens-CD gebruikt voor de opslag van gegevens en niet voor muziek. Een gegevens-CD kan dus niet op uw stereo CD-speler thuis of in uw auto worden afgespeeld.

- Op een lege 74 minuten CD-R of CD-RW kan tot 650 MB aan gegevens worden opgeslagen. Op een lege 80 minuten CD-R of CD-RW kan tot 700 MB worden opgeslagen.
- Een gegevens-CD kan worden gebruikt op praktisch elke computer met CD-ROM- of CD-recorderstation.
- Een gegevens-CD is ideaal voor het opslaan van reservekopieën en het archiveren van belangrijke bestanden, zoals spreadsheets, belastinggegevens of uw hele financiële administratie.
- Een gegevens-CD kan ook heel goed worden gebruikt voor het uitwisselen van multimediapresentaties, afbeeldingen, CADbestanden, bestanden die u downloadt van het Internet, websites en bedrijfsdocumenten.

## <span id="page-33-0"></span>**Een gegevens-CD maken**

U kunt als volgt een gegevens-CD maken:

**1** Start een nieuw gegevens-CD-project. Klik op **Gegevens-CD maken** in het venster van Easy CD Creator waar u een project selecteert, en klik vervolgens op **Gegevens-CD-project**. Er verschijnt een naamloos venster voor het gegevens-CD-project.

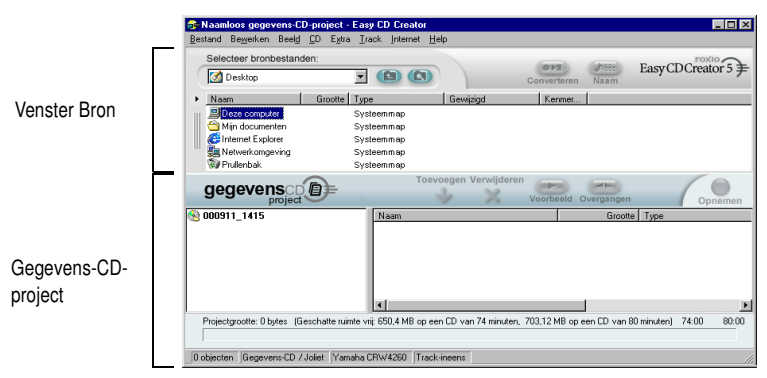

- **2** Plaats een lege CD in de CD-recorder (het doelstation).
- **3** Selecteer in de vervolgkeuzelijst Bronbestanden de map waarin uw bestanden zich bevinden. Een lijst met alle bestanden in de map wordt weergegeven in het venster Bron.
- **4** Selecteer in het venster Bron het bestand (houd Ctrl of Shift ingedrukt als u meerdere bestanden wilt selecteren) en klik op **Toevoegen**. Het bestand wordt toegevoegd aan het gegevens-CD-project.

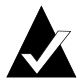

**Opmerking:** Aan een gegevens-CD-project kan tot 650 MB (74-minuten-CD) of 700 MB (80-minuten-CD) bestanden en mappen worden toegevoegd.

- **5** Klik op **Opnemen**. Het dialoogvenster Instellingen CD opnemen wordt weergegeven.
- **6** Klik op **Opname starten**.

## <span id="page-34-0"></span>**Werken met bestanden en mappen in het gegevens-CD-project**

Nadat u een of meer tracks hebt toegevoegd aan uw gegevens-CDproject, zijn de volgende opties beschikbaar:

- Een nieuwe map maken
- Bestanden en mappen verwijderen
- De namen van bestanden en mappen wijzigen
- Bestanden zoeken

#### <span id="page-34-1"></span>**Een nieuwe map maken**

U kunt in uw gegevens-CD-project een nieuwe map maken en er bestanden en mappen in onderbrengen.

U maakt als volgt een nieuwe map:

■ Selecteer **Nieuwe map** in het menu Bewerken.

#### <span id="page-34-2"></span>**Bestanden en mappen verwijderen**

Als u bestanden en mappen verwijdert uit het gegevens-CD-project, worden de oorspronkelijke bestanden of mappen niet verwijderd van uw vaste schijf.

U verwijdert een bestand of map als volgt uit het CD-project:

- **1** Selecteer het bestand of de map in het gegevens-CD-project.
- **2** Klik op **Verwijderen**.
- **3** Klik op **Ja**.

#### <span id="page-35-0"></span>**De namen van bestanden en mappen wijzigen**

U kunt de naam van bestanden en mappen in het gegevens-CDproject wijzigen. Als u de naam van bestanden en mappen in het gegevens-CD-project wijzigt, heeft dit geen gevolgen voor de oorspronkelijke namen van de bestanden of mappen op de vaste schijf.

U wijzigt de naam van een bestand of een map als volgt:

- **1** Klik met de rechtermuisknop op het bestand of de map waarvoor u de naam wilt wijzigen in het gegevens-CD-project.
- **2** Selecteer **Naam wijzigen**.
- **3** Typ een nieuwe naam.

#### <span id="page-35-1"></span>**Bestanden zoeken**

U kunt als volgt een bestand zoeken in uw systeem:

- **1** Klik in het venster Bron op de knop **Bestanden zoeken**.
- **2** Typ in het tekstvak Naam de naam van het bestand dat u zoekt.
- **3** Selecteer in de vervolgkeuzelijst Zoeken in, het station of de map waarin u wilt zoeken.
- **4** Klik op **Nu zoeken**.

## <span id="page-35-2"></span>**De statusbalk weergeven**

Op de statusbalk onder in het gegevens-CD-project wordt informatie weergegeven over de functie van de geselecteerde opdracht of knop.

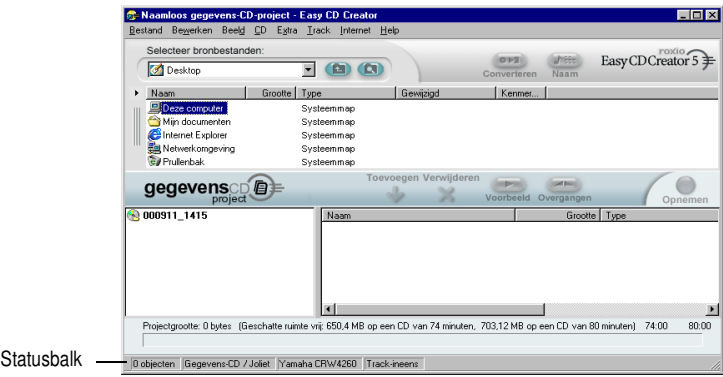
Tevens wordt op de statusbalk de volgende informatie over het gegevens-CD-project weergegeven:

- Het aantal bestanden en mappen in het gegevens-CD-project
- Het type CD (dubbelklik op dit veld om het dialoogvenster Eigenschappen CD-project weer te geven)
- Het bestandssysteem: Joliet of ISO 9660 (dubbelklik op dit veld om het dialoogvenster Eigenschappen CD-project weer te geven)
- Het type CD-recorder (dubbelklik op dit veld om het dialoogvenster Eigenschappen CD-station weer te geven)
- De schrijfmethode: CD-ineens of Track-ineens (dubbelklik op dit veld om te schakelen tussen CD-ineens (CIE) en Track-ineens (TIE)

U kunt de statusbalk als volgt weergeven of verbergen:

■ Selecteer **Statusbalk** in het menu Beeld.

#### **De CD-informatiebalk weergeven**

Op de CD-informatiebalk onder in het gegevens-CD-project wordt de hoeveelheid vrije-schijfruimte (in Mb's) op de CD weergegeven.

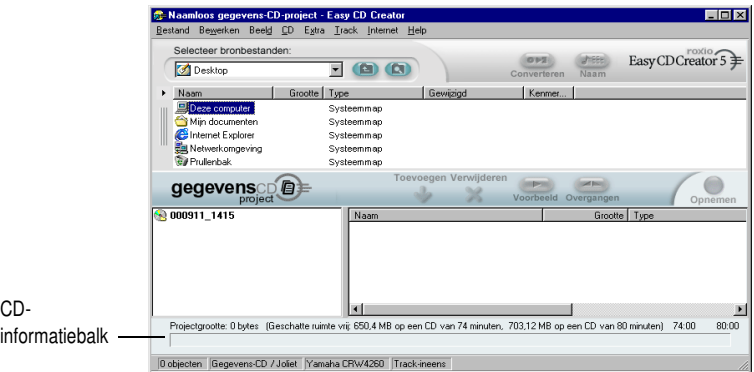

- U kunt als volgt de CD-informatiebalk weergeven of verbergen:
	- Selecteer **CD-informatiebalk** in het menu Beeld.

#### **Een CD wissen**

Als u de inhoud van een CD-RW-CD (een CD die meerdere malen kan worden beschreven) in uw CD-ReWritable-station wilt wissen, gaat u als volgt te werk:

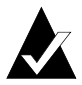

**Opmerking:** U kunt de inhoud van een CD-R-CD (een CD die slechts eenmaal kan worden beschreven) niet wissen.

- **1** Selecteer in het venster Bron het CD-ReWritable-station waarin de CD-RW-CD zich bevindt die u wilt wissen.
- **2** Selecteer **Schijf wissen** in het menu CD.

#### **Een CD-project valideren**

Door een CD-project te valideren kunt u controleren of de brongegevens niet zijn verplaatst, zijn verwijderd, een andere naam hebben gekregen of zijn gewijzigd sinds u ze aan het project hebt toegevoegd. Indien een item niet kan worden gevonden, wordt u gevraagd het betreffende item uit het CD-project te verwijderen voordat u het project opneemt.

U valideert een CD-project als volgt:

■ Selecteer **Project valideren** in het menu Bestand.

#### **Geavanceerde onderwerpen voor gegevens-CD's**

#### **Een multisessie-CD maken**

Een sessie is een opnamegebied op een CD met een of meerdere muziek- of gegevenstracks. Een CD kan bestaan uit een enkele sessie (bij de meeste muziek-CD's) of meerdere sessies, de zogenaamde multisessie-CD's.

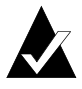

**Opmerking:** Een muziek-CD met meerdere sessies wordt niet aanbevolen. Op de meeste CD-spelers zullen alleen de tracks uit de eerste opnamesessie worden afgespeeld.

Als u een multisessie-CD wilt maken, gaat u als volgt te werk:

- **1** Volg de aanwijzingen *[Een gegevens-CD maken](#page-33-0)* op pagina 23 om de eerste sessie op te nemen. Doe het volgende voordat u de opname start:
	- In het dialoogvenster Eigenschappen CD-project (toegankelijk via **Eigenschappen CD-Project** in het menu Bestand) kiest u **Mode 2: CD-ROM XA**.
	- Selecteer Track-ineens en Sessie voltooien, CD niet vol**tooien** als opnamemethode onder Opties in het dialoogvenster Opname-instellingen CD, dat verschijnt wanneer u op Opnemen klikt.
- **2** Als u nog een sessie aan de CD wilt toevoegen, plaatst u de CD in de standaard-CD-recorder. Doe eerst het volgende voordat u gegevens aan het CD-project toevoegt:
	- Selecteer **Vorige sessie automatisch importeren** in het dialoogvenster Eigenschappen CD-project. Hiermee wordt de nieuwe sessie met de laatst opgenomen sessie op de CD verbonden.
- **3** Volg nogmaals de instructies in *[Een gegevens-CD maken](#page-33-0)* op [pagina 23](#page-33-0). Als u gegevens toevoegt aan een CD-project, worden de gegevens uit de vorige sessie automatisch in het CD project geïmporteerd.
- **4** Ga door met de instructies in *Een gegevens-CD maken*.

#### **Een sessie handmatig importeren**

Als u een specifieke sessie op een multisessie-CD in uw gegevens-CD-project wilt importeren, voert u de volgende stappen uit:

- **1** Plaats de multisessie-CD in de standaard-CD-recorder.
- **2** Selecteer in het menu CD de optie **Sessie importeren**.
- **3** Selecteer in de lijst de sessie die u wilt importeren en klik op **Importeren**.

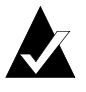

**Opmerking:** Als u niet de laatst opgenomen sessie van de CD importeert, zijn de sessies die buiten de importreeks vallen mogelijk niet meer toegankelijk.

#### **Een opstartbare CD maken**

Met Easy CD Creator kunt u een opstartbare CD maken waarmee uw computer gestart kan worden. Een opstartbare CD bevat een opstartbaar beeld, een bestand dat een exact kopie is van een opstartbare diskette of een vaste schijf. Voor het maken van een opstartbare CD hebt u een beeld van een opstartbare diskette of vaste schijf nodig.

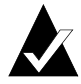

**Opmerking:** Opstartbare CD's kunnen het beste worden gemaakt door ervaren gebruikers. U moet namelijk weten hoe u een opstartdiskette maakt en hoe u de DOS-bestanden config.sys en autoexec.bat maakt en bewerkt.

Als u een opstartbare CD wilt maken en gebruiken, voert u de stappen uit die worden beschreven in de volgende onderwerpen.

#### **Controleren of het systeem een opstartbare CD ondersteunt.**

U kunt uw systeem alleen vanaf een opstartbare CD starten als uw systeem deze functie ondersteunt. Controleer het volgende:

- Zoek in de BIOS-instellingen van het systeem naar de optie voor ondersteuning van opstartbare CD-ROM's. Schakel deze optie in. De meeste Pentium-systemen (of hoger) ondersteunen deze voorziening.
- Als uw CD-ROM-station aangesloten is op een SCSI-hostadapter die een eigen BIOS heeft, kijk dan in de documentatie van de adapter of deze opstartbare CD's ondersteunt. Indien dat het geval is, zorgt u dat de ondersteuning is ingeschakeld op de adapter.

#### **Een opstartbare CD maken met Easy CD Creator**

Als u een opstartbare CD wilt maken, gaat u als volgt te werk:

- **1** Plaats een lege CD in de CD-recorder (het doelstation).
- **2** Start een nieuw opstartbare-CD-project. Wijs in het menu Bestand **Nieuw CD-project** aan en selecteer **Opstartbare CD**. Het dialoogvenster Type opstartbare CD kiezen wordt weergegeven.
- **3** Selecteer het type opstartbare CD:
	- **Diskette-emulatie (1,44 MB):** selecteer deze optie als u een opstartbare CD wilt maken waarmee u uw systeem onder een bepaald besturingssysteem kunt starten om vervolgens een stuurprogramma te laden dat de werkelijke indeling van de CD kan lezen, gewoonlijk ISO 9660. (Hiervoor is een opstartbare diskette vereist. Zie *[Een opstartdiskette maken](#page-41-0)* op [pagina 31](#page-41-0).)
	- **Diskette-emulatie (2,88 MB):** selecteer deze optie als u een opstartbare CD wilt maken waarmee u uw systeem onder een bepaald besturingssysteem kunt starten om vervolgens een stuurprogramma te laden dat de werkelijke indeling van de CD kan lezen, gewoonlijk ISO 9660. (Hiervoor is een opstartbare diskette vereist. Zie *[Een opstartdiskette maken](#page-41-0)* op [pagina 31](#page-41-0).)
	- **Vaste-schijfemulatie:** selecteer deze optie als u een groot MS-DOS-compatibel opslaggebied wilt maken op de CD-ROM waarin programma's en gegevens kunnen worden opgeslagen.
	- **Geen emulatie:** selecteer deze opties als u niet wilt dat de CD een diskette of vaste schijf emuleert.
- **4** Selecteer de gewenste emulatie voor de opstartbare CD.
- **5** Klik op **OK**. Volg eventuele instructies die op het scherm verschijnen.
- **6** Als het opstartbare-CD-project wordt weergegeven, maakt u met Easy CD Creator de gegevens-CD zoals u ook andere CD's maakt.

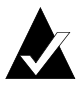

**Opmerking:** Nadat de CD is gemaakt, plaatst u deze in het systeem dat u met de CD wilt opstarten. Zorg ervoor dat het besturingssysteem het starten van het systeem vanaf een CD-ROM ondersteunt. Plaats de opstartbare CD in het CD-ROM-station en start het systeem opnieuw op. Als het systeem vanaf de CD wordt gestart, bent u erin geslaagd een opstartbare CD te maken.

#### <span id="page-41-0"></span>**Een opstartdiskette maken**

Het type diskette dat u moet maken, is afhankelijk van het systeem dat u wilt opstarten. De diskette moet zijn geformatteerd met de DOS-opdracht Format (FORMAT A: /S) en moet ook de bestanden config.sys en autoexec.bat bevatten.

Het bestand config.sys bevat doorgaans de instructies voor het laden van het DOS-stuurprogramma voor het CD-ROM-station, terwijl het bestand autoexec.bat de instructies bevat voor het laden van Microsoft DOS CD-ROM-extensies (mscdex.exe).

Raadpleeg de documentatie bij uw systeem voor de juiste manier om uw DOS CD-ROM-stuurprogramma en mscdex.exe te laden. Test deze configuratie met uw opstartdiskette voordat u een opstartbare CD maakt. Als het systeem correct vanaf de opstartdiskette wordt opgestart en er een stationsletter voor het CD-ROM-station wordt toegewezen, kunt u een opstartbare CD maken.

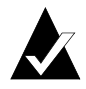

**Opmerking:** Gebruik bij het toevoegen van opdrachtregels aan de bestanden config.sys en autoexec.bat geen vaste paden. Bijvoorbeeld:

Aanbevolen instructie: device=aspicd.sys /d:aspicd0 Niet aanbevolen: device=a:\aspicd.sys /d:aspicd0

# **4**

### Gegevens-CD's maken met DirectCD

#### **In dit hoofdstuk**

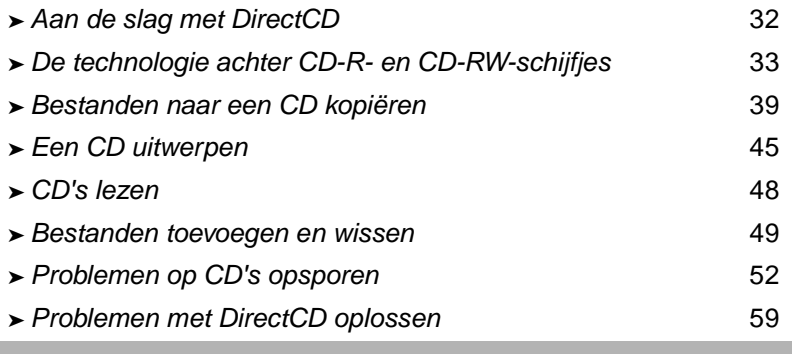

#### <span id="page-42-0"></span>**Aan de slag met DirectCD**

Met DirectCD kunt u een CD-Recordable (CD-R), CD-ReWritable (CD-RW) of DVD-Recordable-schijfje zo formatteren, dat u direct bestanden naar de CD kunt kopiëren, op ongeveer dezelfde manier als waarop u bestanden naar een diskette of verwisselbaar station kopieert. Vervolgens kopieert u de bestanden naar de CD door gebruik te maken van Windows Verkenner of een ander programma waarmee u naar een stationsletter kunt schrijven en ervan kunt lezen.

DirectCD biedt een bestandssysteem op basis van UDF v.1.5 en de gegevens worden in pakketvorm naar de CD gekopieerd. Dit bestandssysteem geeft uw stationsletter toegang tot de CD-recorder.

Als u de CD hebt geformatteerd, kunt u er op diverse manieren bestanden naar kopiëren, bijvoorbeeld door slepen-en-neerzetten in Windows Verkenner te gebruiken. Zie *[Kopieermethoden](#page-54-0)* op pagina 44.

#### <span id="page-43-0"></span>**De technologie achter CD-R- en CD-RW-schijfjes**

De volgende secties gegeven uitleg over de terminologie en de technologie die gepaard gaan met het maken van gegevens-CD's.

#### **Technologie voor het opnieuw beschrijven van CD's**

Als u beschikt over een CD-RW (ReWritable) station, kunt u twee typen CD's gebruiken om uw eigen CD's te maken:

- CD-Recordable (CD-R) schijfjes
- CD-ReWritable (CD-RW) schijfjes

CD-RW is een technologie waarbij, net als bij CD-R, gegevens op een CD worden vastgelegd. Het verschil is dat bij CD-RW de inhoud van een CD kan worden gewist zodat u de CD opnieuw kunt beschrijven. U kunt de CD op verschillende manieren gebruiken. Elk CD-type biedt unieke voordelen.

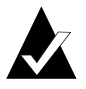

**Opmerking:** U kunt alleen met CD-RW- en MultiRead CD-ROM-stations gegevens van CD-RW-schijfjes lezen, en alleen CD-RW-stations kunnen naar CD-RW-schijfjes schrijven.

#### **UDF v.1.5**

Universal Disk Format versie 1.5 is een standaard voor het bestandssysteem waarmee een CD-recorder als een logisch apparaat in het computersysteem kan worden gebruikt. Met andere woorden, met UDF kunt u bestanden van een CD in de CD-recorder lezen en er naartoe schrijven op dezelfde manier als dat u bestanden van een diskette of vaste schijf leest of er naartoe schrijft.

Als u DirectCD 5.0 hebt geïnstalleerd, beschikt u automatisch over de UDF-lezer die nodig is om UDF v.1.5–geformatteerde CD's te lezen. Wanneer u een CD maakt met DirectCD, wordt automatisch de UDF-lezer voor Windows naar de CD gekopieerd. Wanneer u de CD in een station plaatst, wordt automatisch gevraagd of u de lezer wilt installeren.

UDF v.1.5–compatibele lezers zijn beschikbaar voor de meeste besturingssystemen en moeten worden geïnstalleerd zodat CD-recorders UDF v.1.5–geformatteerde CD's kunnen lezen.

#### **Gebruiksmogelijkheden van DirectCD**

DirectCD is de gemakkelijkste manier om gegevensbestanden direct naar een CD te kopiëren. Enkele gebruiksmogelijkheden van DirectCD zijn:

- Gegevens archiveren
- Een reservekopie van een vaste schijf maken
- Informatie naar bijkantoren verspreiden
- Gegevens naar andere Windows-systemen overbrengen en distribueren
- Databases distribueren

Gebruik masteringsoftware, zoals Easy CD Creator, om CD's te maken wanneer u het volgende wilt maken:

- Een testkopie van een CD voordat de CD in de fabriek wordt gedupliceerd
- CD's die kunnen worden gelezen op verschillende besturingssystemen, zoals DOS of Windows 3.x
- Muziek-CD's
- Speciale gegevens-CD's, zoals verbeterde CD's

Raadpleeg de on line Help van uw masteringsoftware voor meer informatie.

#### **DirectCD starten**

Start DirectCD op een van de volgende manieren zodat u kunt beginnen met het kopiëren van bestanden naar de CD:

- Klik op **Gegevens-CD maken** in het venster van Easy CD Creator waar u een project selecteert, en klik vervolgens op **DirectCD**.
- Klik op de taakbalk op **Start**, ga naar **Programma's**, **Roxio Easy CD Creator 5** en **Toepassingen**, en selecteer **DirectCD Format Utility**.
- Dubbelklik op het DirectCD-pictogram △ op de taakbalk van Windows.
- Plaats een CD-R, CD-RW- of DVD-Recordable-schijfje dat u reeds met DirectCD of een ander UDF v.1.5-compatibel programma hebt geformatteerd, in de CD-recorder. Na een paar seconden ziet u het dialoogvenster waarin wordt gemeld dat de CD gereed is voor opname. Zoals u in dit venster kunt lezen, kunt u uw bestanden nu lezen en schrijven met elk programma dat naar een stationsletter kan schrijven en van een stationsletter kan lezen.

Het hoofdvenster van DirectCD wordt weergegeven. In dit venster kunt u een CD formatteren voor het kopiëren van bestanden door middel van slepen en neerzetten.

#### **Het hoofdvenster van DirectCD**

Het hoofdvenster van DirectCD geeft u toegang tot de functies van DirectCD en geeft informatie weer over de geselecteerde CD-recorder en CD. Hierin kunt u een CD formatteren zodat deze geschikt is voor het kopiëren van bestanden. Als u een CD hebt geformatteerd, maakt u gebruik van Windows Verkenner of een ander Windowsprogramma om bestanden naar de CD te kopiëren. Zie *[Kopieermetho](#page-54-0)den* [op pagina 44](#page-54-0).

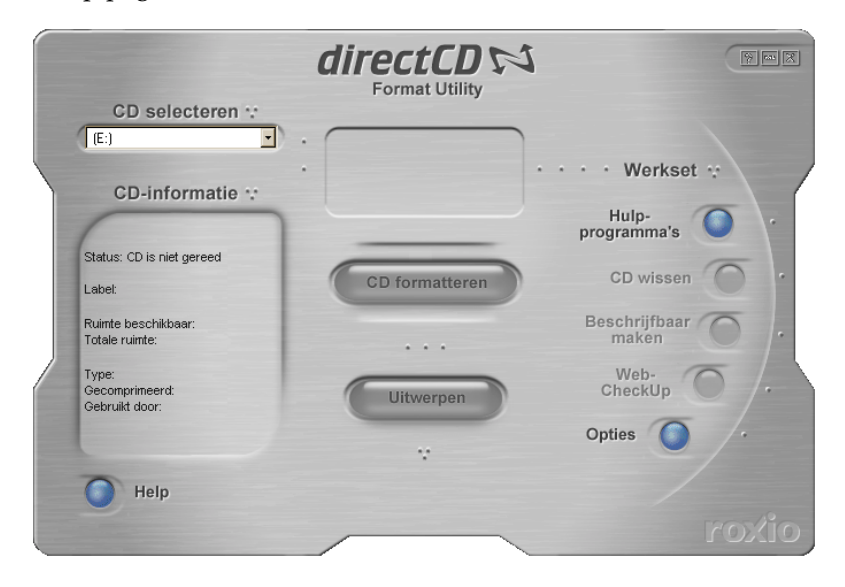

- **CD selecteren:** selecteer de CD-recorder die de CD bevat waarmee u wilt werken. Als u slechts één CD-recorder hebt geïnstalleerd, wordt die CD-recorder automatisch voor u geselecteerd. Als de gezochte CD-recorder niet in de lijst voorkomt, controleert u of deze goed is geïnstalleerd of kijkt u op de website van Roxio of er updates ter ondersteuning van het station zijn.
- **CD-informatie:** geeft de volgende informatie over de CD in de geselecteerde CD-recorder weer:
	- **Status:** huidige status van de CD. Zie de Help voor informatie over de status en het type.
	- Label: de naam die u hebt getypt om de CD te identificeren.
	- **Ruimte beschikbaar:** hoeveelheid schijfruimte (in MB) die op de CD beschikbaar is voor gebruik.
	- **Totale ruimte:** hoeveelheid gegevens (in MB) die op de CD kan worden opgeslagen.
	- **Type:** type CD. Zie de Help voor informatie over de status en het type.
	- **Gecomprimeerd:** comprimeringsstatus van de CD: Ja of Nee.
	- **Gebruikt door:** programma dat de CD momenteel gebruikt.
- **CD** formatteren: geeft het dialoogvenster Formatteren weer, waar u een nieuwe, ongebruikte CD kunt formatteren. Door een CD te formatteren bereidt u de CD voor op het accepteren van bestanden. U kunt ook een eerder gebruikt CD-RW- of DVD-Recordable-schijfje formatteren. In dat geval zijn eventueel bestaande bestanden op de CD niet langer beschikbaar. Zie *[Voor](#page-49-1)  [de eerste keer bestanden naar een CD-R-schijfje kopiëren](#page-49-1)* op [pagina 39](#page-49-1), *[Voor de eerste keer bestanden naar een CD-RW-schijfje](#page-50-0)  kopiëren* [op pagina 40](#page-50-0), *[Voor de eerste keer bestanden naar een DVD-](#page-53-0)[Recordable-schijfje kopiëren](#page-53-0)* op pagina 43.
- **Uitwerpen:** met de knop Uitwerpen kunt u de CD uit de momenteel geselecteerde CD-recorder halen. Afhankelijk van het type CD en de opties die u hebt geselecteerd, kan het dialoogvenster Uitwerpopties worden weergegeven. Zie *[Een CD-R](#page-55-1)[schijfje uitwerpen](#page-55-1)* op pagina 45, *[Een CD-RW- of DVD-Recordable](#page-58-1)[schijfje uitwerpen](#page-58-1)* op pagina 48.
- **Hulpprogramma's:** geeft het dialoogvenster Hulpprogramma's weer, van waaruit u toegang hebt tot ScanDisc. Zie *[Problemen op](#page-62-0)  [CD's opsporen](#page-62-0)* op pagina 52.
- **CD wissen:** hiermee kunt u de inhoud van een **CD-RW-** of DVD-Recordable-schijfje wissen om meer ruimte vrij te maken. Zie *[Een CD wissen](#page-61-0)* op pagina 51.
- **Beschrijfbaar maken:** hiermee kunt u bestanden toevoegen aan een CD-R-schijfje dat met Easy CD Creator en de optie Sessie sluiten en CD open laten is gemaakt. U moet de CD beschrijfbaar maken voordat u meer bestanden aan de CD kunt toevoegen. Zie *[Meer bestanden toevoegen aan een CD-R-schijfje dat met](#page-60-0)  [Easy CD Creator is gemaakt](#page-60-0)* op pagina 50.
- Web-CheckUp: start de Internet-browser van uw computer en gaat automatisch naar een website met softwareupdates.
- **Opties:** geeft het dialoogvenster Opties weer, waar u de opties van DirectCD kunt wijzigen. Zie *[De opties van DirectCD wijzigen](#page-47-0)* [op pagina 37](#page-47-0).

#### <span id="page-47-0"></span>**De opties van DirectCD wijzigen**

Verschillende opties van DirectCD kunnen worden aangepast.

U wijzigt opties als volgt:

- **1** Selecteer in de vervolgkeuzelijst CD selecteren van het DirectCD-hoofdvenster de gewenste CD-recorder.
- **2** Klik op **Opties**. Het dialoogvenster Opties wordt weergegeven.

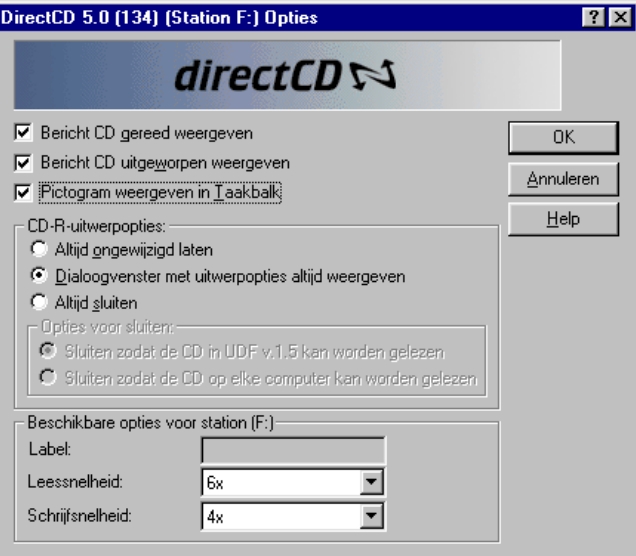

**3** Wijzig de opties, indien nodig.

De geselecteerde opties zijn van toepassing telkens wanneer u DirectCD op deze computer gebruikt.

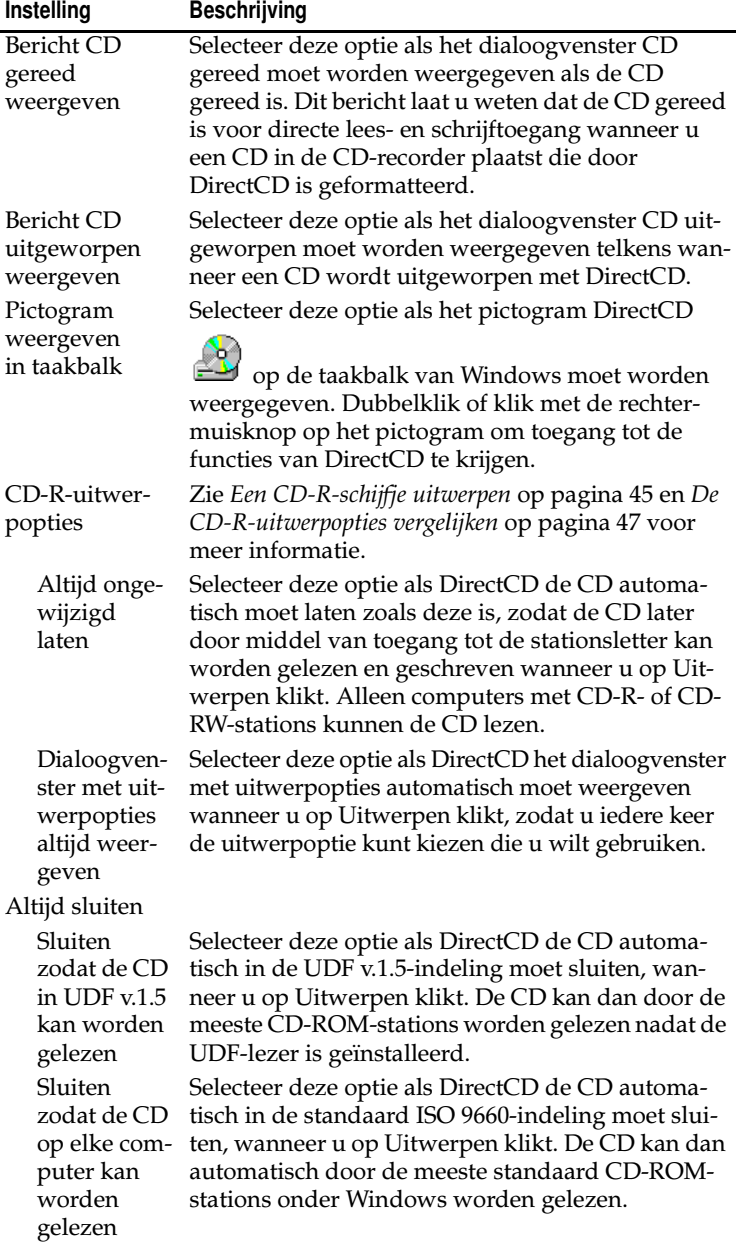

**4** Wijzig, indien nodig, de opties die beschikbaar zijn voor een station.

Deze opties zijn alleen van toepassing op de CD-recorder die u in het hoofdvenster van DirectCD hebt geselecteerd.

■ **Label:** typ een nieuwe naam om de CD aan te duiden of houd dezelfde naam. U kunt maximaal 11 tekens voor de label van de CD gebruiken. De volgende tekens mogen niet voor een label worden gebruikt:  $\setminus$  / : ; \* ? " < > | + = . , [ ].

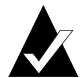

**Opmerking:** Controleer of de CD's die u gebruikt bestemd zijn voor de snelheid van het station. Gewoonlijk hoeft u de leesen schrijfsnelheid niet te wijzigen.

- Leessnelheid: geeft de huidige leessnelheid van het station weer. U kunt eventueel de leessnelheid zo wijzigen dat deze dichter bij de schrijfsnelheid ligt, als u veel gegevens naar de CD schrijft. Zie de Help voor meer informatie over de leessnelheid wijzigen.
- **Schrijfsnelheid:** geeft de huidige schrijfsnelheid van het station weer. U kunt eventueel de schrijfsnelheid wijzigen zodat deze wordt afgestemd op de snelheid van de CD. Als u een CD maakt en de CD vervolgens niet in hetzelfde station kunt lezen, kunt u de schrijfsnelheid verlagen en de gegevens vervolgens nogmaals schrijven. Zie de Help voor meer informatie over de schrijfsnelheid wijzigen.
- **5** Klik op **OK**.

#### <span id="page-49-0"></span>**Bestanden naar een CD kopiëren**

Voordat u bestanden naar een leeg CD-R-schijfje kunt kopiëren, moet u de CD formatteren. Welke opties beschikbaar zijn, hangt af van het type CD dat u gebruikt. In de volgende secties wordt beschreven hoe u bestanden voor de eerste keer kopieert en op welke manieren u dit kunt doen.

#### <span id="page-49-1"></span>**Voor de eerste keer bestanden naar een CD-R-schijfje kopiëren**

Voordat u bestanden naar een CD-R-schijfje kunt kopiëren, moet u de CD formatteren.

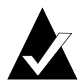

**Opmerking:** De knop CD formatteren is niet beschikbaar bij een eerder geformatteerd CD-R-schijfje.

Formatteer een CD-R-schijfje als volgt:

- **1** Plaats een leeg CD-R-schijfje in uw CD-recorder.
- **2** Selecteer in de vervolgkeuzelijst CD selecteren van het DirectCDhoofdvenster de CD-recorder met de CD die u wilt formatteren.
- **3** Klik op **CD formatteren**. Het dialoogvenster Formatteren wordt weergegeven.
- **4** Typ in het tekstvak Label een naam om de CD te identificeren.

U kunt maximaal 11 tekens voor de label van de CD gebruiken. De volgende tekens mogen niet voor een label worden gebruikt:  $\setminus$  / : ; \* ? " < > | + = . , [ ].

Als u een CD-R-schijfje formatteert, zijn er geen opties voor het formatteringstype beschikbaar en neemt het formatteren 15 tot 30 seconden in beslag.

**5** Klik op **Formatteren starten**. Het formatteren van de CD wordt gestart en er verschijnt een voortgangsvenster.

Terwijl de CD wordt geformatteerd, kunt u andere bewerkingen op de computer uitvoeren. Het venster CD gereed wordt weergegeven zodra het formatteren van de CD is voltooid.

**6** Klik op **OK**. De CD is gereed voor het kopiëren van bestanden. Zie *[Kopieermethoden](#page-54-0)* op pagina 44.

#### <span id="page-50-0"></span>**Voor de eerste keer bestanden naar een CD-RW-schijfje kopiëren**

Voordat u bestanden naar een CD-RW-schijfje kunt kopiëren, moet u deze formatteren.

U kunt de CD ook formatteren om de gegevens van de CD te wissen. Als u voor dit doel Versneld formatteren gebruikt, wordt alleen de interne directory waar de bestanden worden aangeduid verwijderd. U kunt de bestanden niet meer zien of starten, maar de bestanden zijn nog wel op de CD opgeslagen.

Formatteer of wis een CD-RW-schijfje als volgt:

**1** Plaats een leeg CD-RW-schijfje in uw CD-recorder.

- **2** Selecteer in de vervolgkeuzelijst CD selecteren van het DirectCD-hoofdvenster de gewenste CD-recorder.
- **3** Klik op **CD formatteren**. Het dialoogvenster Formatteren wordt weergegeven.
- **4** Typ in het tekstvak Label een naam om de CD te identificeren.

U kunt maximaal 11 tekens voor de label van de CD gebruiken. De volgende tekens mogen niet voor een label worden gebruikt:  $\setminus$  / : ; \* ? " < > | + = . , [ ].

**5** Het inschakelen van gegevenscompressie voor de CD doet u door de optie **Comprimeren inschakelen** te selecteren.

Door bestanden te comprimeren, nemen ze minder ruimte op de CD in beslag. Nadat een CD voor comprimering is geformatteerd, worden alle gegevens gecomprimeerd op de CD. De compressieverhouding varieert van ongeveer 1,5:1 tot ongeveer 3:1, afhankelijk van het type bestanden dat u naar de CD kopieert.

Om de CD te kunnen lezen, moet u ofwel DirectCD 5.0 of de UDF-lezer hebben geïnstalleerd. Wanneer u een CD maakt met DirectCD, wordt automatisch de UDF-lezer voor Windows naar de CD gekopieerd. Wanneer u de CD in een CD-recorder plaatst, wordt automatisch gevraagd of u de lezer wilt installeren. Als u met andere CD-recorders in andere computers naar de CD wilt schrijven, moet u gebruikmaken van DirectCD 5.0.

- **6** Selecteer het formatteringstype dat u wilt gebruiken.
	- Als u een leeg CD-RW-schijfje formatteert, hebt u misschien twee opties:
		- **Snel formatteren:** snel formatteren is een speciaal formatteringstype dat alleen op sommige CD-RW-stations wordt ondersteund. De optie is alleen beschikbaar wanneer deze door uw station wordt ondersteund. Met Snel formatteren kunt u de CD binnen 3 tot 7 minuten gebruiken, terwijl de rest van het formatteringsproces op de achtergrond plaatsvindt. Het formatteren op de achtergrond wordt in maximaal 90 minuten voltooid, afhankelijk van de snelheid van de CD-recorder en welke bewerkingen er in die tijd op de computer worden uitgevoerd. U kunt het snel formatteren veilig onderbreken door de CD uit te werpen. Als u de CD in een CD-RWstation plaatst dat geen ondersteuning biedt voor snel

formatteren, is de CD alleen te lezen. Gegevens schrijven naar de CD is pas mogelijk wanneer deze volledig is geformatteerd. Wanneer u de CD opnieuw in een station plaatst dat snel formatteren ondersteunt, gaat het formatteren verder vanaf het punt waarop het werd afgebroken en kunt u gegevens naar de CD schrijven.

- **Volledig formatteren:** het volledig formatteren duurt bij een 2x-station ongeveer 60 minuten en bij een 8x-station ongeveer 15 minuten. Met de optie wordt de integriteit van het CD-oppervlak gecontroleerd, wordt de CD voorbereid voor gegevens en wordt het UDF-bestandssysteem naar de CD geschreven.
- Als u een CD-RW-schijfje formatteert dat eerder volledig is geformatteerd, hebt u twee opties:
	- **Versneld formatteren:** het versneld formatteren duurt slechts enkele minuten. Hierbij wordt het DirectCDbestandssysteem naar de CD geschreven, maar wordt de fysieke staat van de CD niet gecontroleerd. Alle bestanden die zich op de CD bevonden zijn niet langer toegankelijk, maar de bestanden zijn nog wel aanwezig op de CD.
	- **Volledig formatteren:** hetzelfde als hierboven voor de optie Volledig formatteren is beschreven. Alle gegevens die zich op de CD bevinden, worden *volledig* gewist.
- **7** Klik op **Formatteren starten**. Het formatteren van de CD wordt gestart en er verschijnt een voortgangsvenster.

Terwijl de CD wordt geformatteerd, kunt u andere bewerkingen op de computer uitvoeren. Het venster CD gereed wordt weergegeven zodra het formatteren van de CD is voltooid.

**8** Klik op **OK**. U kunt nu gegevens naar de CD kopiëren. Zie *[Kopieermethoden](#page-54-0)* op pagina 44.

#### <span id="page-53-0"></span>**Voor de eerste keer bestanden naar een DVD-Recordableschijfje kopiëren**

Voordat u bestanden naar een DVD-Recordable-schijfje kunt kopiëren, moet u deze formatteren.

U kunt de CD ook formatteren om de gegevens van de CD te wissen. Als u voor dit doel Versneld formatteren gebruikt, wordt alleen de interne directory waar de bestanden worden aangeduid verwijderd. U kunt de bestanden niet meer zien, maar de bestanden zijn nog wel aanwezig.

Formatteer een DVD-Recordable-schijfje als volgt:

- **1** Plaats een leeg DVD-Recordable-schijfje in uw CD-recorder.
- **2** Selecteer in de vervolgkeuzelijst CD selecteren van het DirectCD-hoofdvenster de gewenste CD-recorder.
- **3** Klik op **CD formatteren**. Het dialoogvenster Formatteren wordt weergegeven.
- **4** Typ in het tekstvak Label een naam om de CD te identificeren.

U kunt maximaal 11 tekens voor de label van de CD gebruiken. De volgende tekens mogen niet voor een label worden gebruikt:  $\setminus$  / : ; \* ? " < > | + = . , [ ].

**5** Het inschakelen van gegevenscompressie voor de CD doet u door de optie **Comprimeren inschakelen** te selecteren.

Door bestanden te comprimeren, nemen ze minder ruimte op de CD in beslag. Nadat een CD voor comprimering is geformatteerd, worden alle gegevens gecomprimeerd op de CD. De compressieverhouding varieert van ongeveer 1,5:1 tot ongeveer 3:1, afhankelijk van het type bestanden dat u naar de CD kopieert.

Om de CD te kunnen lezen, moet u ofwel DirectCD 5.0 of de UDF-lezer hebben geïnstalleerd. Wanneer u een CD maakt met DirectCD, wordt automatisch de UDF-lezer voor Windows naar de CD gekopieerd. Wanneer u de CD in een CD-recorder plaatst, wordt automatisch gevraagd of u de lezer wilt installeren. Als u met andere CD-recorders in andere computers naar de CD wilt schrijven, moet u gebruikmaken van DirectCD 5.0.

- **6** Selecteer het formatteringstype dat u wilt gebruiken:
	- Als u een leeg DVD-Recordable-schijfje formatteert, hebt u slechts één optie:
		- **Volledig formatteren:** volledig formatteren duurt ongeveer één uur voor een 1x-station. Met de optie wordt de

integriteit van het CD-oppervlak gecontroleerd, wordt de CD voorbereid voor gegevens en wordt het UDFbestandssysteem naar de CD geschreven.

- Als u een eerder gebruikte DVD-Recordable-schijfje formatteert, hebt u twee opties:
	- **Versneld formatteren:** het versneld formatteren duurt slechts enkele minuten. Hierbij wordt het DirectCDbestandssysteem naar de CD geschreven, maar wordt de fysieke staat van de CD niet gecontroleerd. Alle bestanden die zich op de CD bevonden zijn niet langer toegankelijk, maar de bestanden zijn nog wel aanwezig op de CD.
	- **Volledig formatteren:** hetzelfde als hierboven voor de optie Volledig formatteren is beschreven. Alle gegevens die zich op de CD bevinden, worden *volledig* gewist.
- **7** Klik op **Formatteren starten**. Het formatteren van de CD wordt gestart en er verschijnt een voortgangsvenster.

Terwijl de CD wordt geformatteerd, kunt u andere bewerkingen op de computer uitvoeren. Het venster CD gereed wordt weergegeven zodra het formatteren van de CD is voltooid.

**8** Klik op **OK**. De CD is gereed voor het kopiëren van bestanden. Zie *[Kopieermethoden](#page-54-0)* op pagina 44.

#### <span id="page-54-0"></span>**Kopieermethoden**

Wanneer de CD is geformatteerd en gereed is voor gegevens, kunt u op een aantal manieren bestanden naar de CD kopiëren:

■ Sleep in Windows Verkenner de bestanden naar de stationsletter voor de CD-recorder (bij deze stationsletter wordt dit pictogram

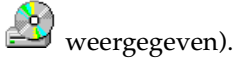

- Selecteer **Opslaan als** in het menu Bestand van een willekeurig Windows-programma en selecteer de stationsletter van uw CDrecorder.
- Gebruik de opdracht **Verzenden naar** door met de rechtermuisknop op een bestand in Windows Verkenner te klikken en vervolgens de stationsletter van uw CD-recorder in het voorgrondmenu te selecteren.
- Gebruik MS-DOS-opdrachten in een DOS-venster.

#### <span id="page-55-0"></span>**Een CD uitwerpen**

U moet een CD uitwerpen om deze uit de CD-recorder te verwijderen. Welke opties beschikbaar zijn voor het uitwerpen, hangt af van het type CD dat u gebruikt. In de volgende secties wordt beschreven hoe u CD's kunt uitwerpen.

#### <span id="page-55-1"></span>**Een CD-R-schijfje uitwerpen**

Bij het uitwerpen van een CD-R-schijfje hebt u drie opties. Welke optie u selecteert, is afhankelijk van hoe u de CD wilt gaan gebruiken.

Werp een CD-R-schijfje als volgt uit:

- **1** Selecteer in de vervolgkeuzelijst CD selecteren van het DirectCD-hoofdvenster de gewenste CD-recorder.
- **2** Klik op **Uitwerpen** of klik in Windows Verkenner met de rechtermuisknop op de stationsletter voor de CD-recorder en selecteer vervolgens **Uitwerpen**.

Als de optie Dialoogvenster met uitwerpopties weergeven ingeschakeld is, verschijnt het dialoogvenster Uitwerpopties.

Als de optie Dialoogvenster met uitwerpopties weergeven uitgeschakeld is, wordt de CD meteen uitgeworpen met de optie die bij CD-R-uitwerpopties is geselecteerd. Zie *[De opties van](#page-47-0)  [DirectCD wijzigen](#page-47-0)* op pagina 37.

- **3** Als het dialoogvenster Uitwerpopties wordt weergegeven, kunt u de gewenste optie kiezen:
	- **Ongewijzigd laten:** laat de CD zoals deze is, zodat ernaar kan worden gelezen als een stationsletter van de CD en ernaar kan worden geschreven. De CD kan niet door standaard CD-ROM-stations worden gelezen.
		- Alleen computers met CD-R- of CD-RW-stations kunnen de CD lezen.
		- Gebruik deze optie als u van plan bent steeds opnieuw bestanden aan de CD toe te voegen en de CD niet door iemand anders zal worden gebruikt.
- **Sluiten zodat de CD in UDF v.1.5 kan worden gelezen:** sluit de CD voor de UDF v.1.5-indeling zodat deze op de meeste CD-ROM-stations kan worden gelezen nadat er een UDF v.1.5-lezer is geïnstalleerd.
	- Gebruik deze optie als u de CD geeft aan iemand van wie u weet dat hij of zij DirectCD 5.0 of een UDF v.1.5–compatibele lezer heeft geïnstalleerd. Bij deze optie wordt minder CD-ruimte voor elke sessie gebruikt dan wordt beschreven in de onderstaande opmerking over ISO 9660.
	- Wanneer u een CD maakt met DirectCD, wordt automatisch de UDF-lezer voor Windows naar de CD gekopieerd. Wanneer u de CD in een CD-ROM-station plaatst, wordt automatisch gevraagd of u de lezer wilt installeren.
- Sluiten zodat de CD op elke computer kan worden gelezen: sluit de CD zodat deze automatisch in de meeste standaard CD-ROM-stations kan worden gelezen.
	- Gebruik deze optie als iemand anders de CD gaat gebruiken en deze persoon waarschijnlijk geen UDF v.1.5–compatibele lezer heeft geïnstalleerd. CD-ROM-stations onder andere besturingssystemen, zoals Unix, Linux en Macintosh, kunnen de CD ook zonder een speciale lezer gebruiken.

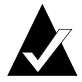

**Opmerking:** Hiermee wordt de CD gesloten voor de ISO 9660 standaard. De ISO 9660-gegevens vereisen ongeveer 22 MB ruimte op de CD voor de eerste sessie en ongeveer 13 MB voor elke volgende sessie.

**4** Als u de optie Sluiten zodat de CD op elke computer kan worden gelezen hebt geselecteerd, kunt u ook de optie CD beveiligen zodat deze niet opnieuw kan worden beschreven selecteren.

Door deze optie te kiezen wordt de CD definitief gesloten, zodat u *nooit* extra bestanden naar de CD kunt kopiëren.

**5** Klik op **Uitwerpen**.

DirectCD werpt de CD uit met de optie die u hebt geselecteerd.

Zie *[De CD-R-uitwerpopties vergelijken](#page-57-0)* op pagina 47 voor meer informatie over uitwerpopties.

#### <span id="page-57-0"></span>**De CD-R-uitwerpopties vergelijken**

Bij het uitwerpen van een CD-R-schijfje zijn er drie verschillende opties beschikbaar. Welke optie u gebruikt, is afhankelijk van hoe u de CD wilt gaan gebruiken. In de onderstaande tabel ziet u de belangrijkste kenmerken van elke optie.

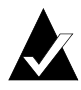

**Opmerking:** De optie Dialoogvenster met uitwerpopties weergeven moet geselecteerd zijn om de volgende opties te kunnen zien wanneer een CD wordt uitgeworpen of u kunt één optie als de standaardoptie selecteren. Zie *[De opties van](#page-47-0)  [DirectCD wijzigen](#page-47-0)* op pagina 37.

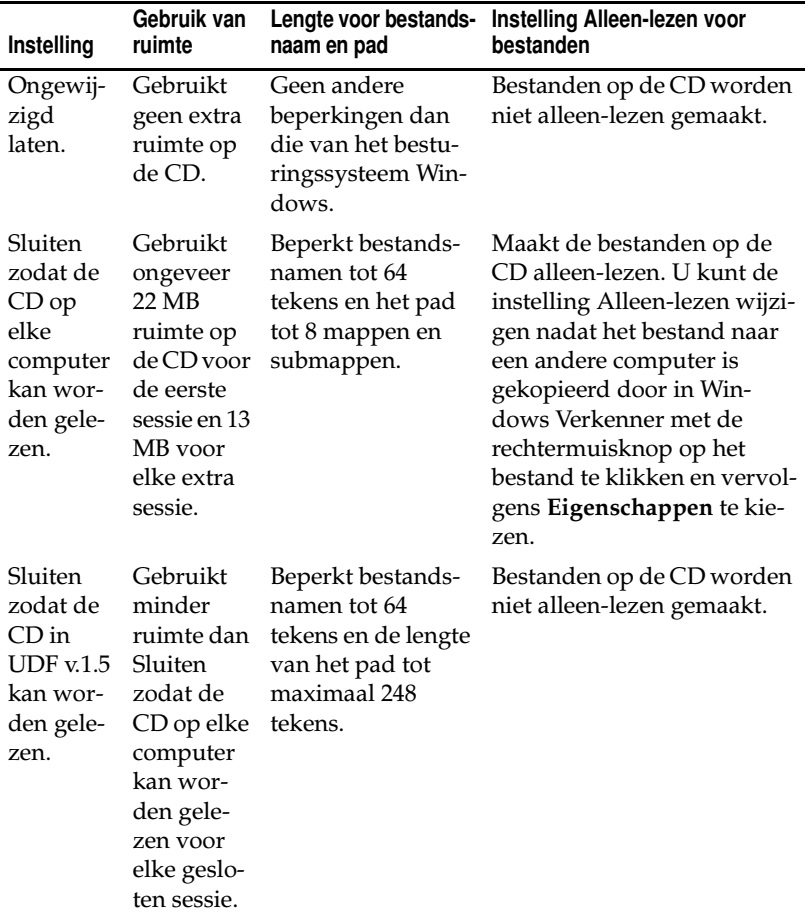

#### <span id="page-58-1"></span>**Een CD-RW- of DVD-Recordable-schijfje uitwerpen**

Bij het uitwerpen van een CD-RW-schijfje of DVD-Recordableschijfje zijn er geen opties beschikbaar waaruit u kunt kiezen. DirectCD werpt de CD meteen uit.

#### <span id="page-58-0"></span>**CD's lezen**

Waar u een CD kunt gebruiken, is afhankelijk van het type CD en de gekozen uitwerpoptie. In de volgende secties wordt beschreven waar u elk type CD kunt lezen.

#### **CD-R-schijfjes lezen**

Waar u een CD-R-schijfje kunt gebruiken, is afhankelijk van de optie die u selecteert wanneer de CD wordt uitgeworpen. U hebt de keuze uit drie opties bij het uitwerpen van CD-R-schijfjes.

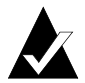

**Opmerking:** U kunt de volgende uitwerpopties bij het uitwerpen van een CD alleen zien wanneer de optie Dialoogvenster met uitwerpopties weergeven geselecteerd is. Zie *[De opties van DirectCD wijzigen](#page-47-0)* op pagina 37.

- **Ongewijzigd laten:** met deze optie blijft de sessie open en blijft de UDF v.1.5-indeling gehandhaafd. U kunt deze CD lezen op computers die een van de volgende configuraties hebben:
	- CD-R- of CD-RW-station met DirectCD 5.0 geïnstalleerd.
	- CD-R- of CD-RW-station met een geïnstalleerde UDF v.1.5–compatibele lezer. Wanneer u een CD maakt met DirectCD, wordt automatisch de UDF-lezer voor Windows naar de CD gekopieerd. Wanneer u de CD in een station plaatst, wordt automatisch gevraagd of u de lezer wilt installeren.
	- MultiRead CD-ROM-station met een geïnstalleerde UDF v.1.5–compatibele lezer. Wanneer u een CD maakt met DirectCD, wordt automatisch de UDF-lezer voor Windows naar de CD gekopieerd. Wanneer u de CD in een station plaatst, wordt automatisch gevraagd of u de lezer wilt installeren.
- **Sluiten zodat de CD in UDF v.1.5 kan worden gelezen:** met deze optie wordt de sessie gesloten, maar blijft de UDF v.1.5 indeling van de CD gehandhaafd. U kunt deze CD lezen op computers die een van de volgende configuraties hebben:
	- CD-R- of CD-RW-station met DirectCD 5.0 geïnstalleerd.
	- CD-R- of CD-RW-station met een geïnstalleerde UDF v.1.5–compatibele lezer. Wanneer u een CD maakt met DirectCD, wordt automatisch de UDF-lezer voor Windows naar de CD gekopieerd. Wanneer u de CD in een station plaatst, wordt automatisch gevraagd of u de lezer wilt installeren.
	- De meeste CD-ROM-stations met een geïnstalleerde UDF v.1.5–compatibele lezer. Wanneer u een CD maakt met DirectCD, wordt automatisch de UDF-lezer voor Windows naar de CD gekopieerd. Wanneer u de CD in een CD-ROM-station plaatst, wordt automatisch gevraagd of u de lezer wilt installeren.
- Sluiten zodat de CD op elke computer kan worden gelezen: hiermee wordt de CD gesloten voor de ISO 9660-standaard. CD-ROM-stations onder Windows en andere besturingssystemen, zoals Unix, Linux, en Macintosh, kunnen de CD lezen. Er is geen lezer nodig om de CD te kunnen lezen.

Zie *[De CD-R-uitwerpopties vergelijken](#page-57-0)* op pagina 47 voor meer informatie over uitwerpopties.

#### **CD-RW-schijfjes lezen**

CD-RW-schijfjes kunnen alleen worden gelezen door CD-RWstations en MultiRead-stations.

#### **DVD-Recordable-schijfjes lezen**

Een DVD-Recordable-schijfje kan alleen door DVD-Recordablestations worden gelezen.

#### <span id="page-59-0"></span>**Bestanden toevoegen en wissen**

Als u bestanden naar een CD hebt gekopieerd, kunt u nog meer bestanden toevoegen of de bestaande bestanden wissen.

#### <span id="page-60-0"></span>**Meer bestanden toevoegen aan een CD-R-schijfje dat met Easy CD Creator is gemaakt**

Als u CD-R-schijfjes gebruikt die u met Easy CD Creator en de optie Sessie sluiten en CD open laten hebt gemaakt, moet u de CD beschrijfbaar maken voordat u meer bestanden aan de CD kunt toevoegen.

Voeg als volgt meer bestanden toe aan een CD-R-schijfje dat met Easy CD Creator is gemaakt:

- **1** Plaats de CD in de CD-recorder.
- **2** Selecteer in de vervolgkeuzelijst CD selecteren van het DirectCD-hoofdvenster de gewenste CD-recorder.
- **3** Klik op **Beschrijfbaar maken**. Het dialoogvenster Beschrijfbaar maken wordt weergegeven.
- **4** Typ desgewenst een nieuwe label.

U kunt maximaal 11 tekens voor de label van de CD gebruiken. De volgende tekens mogen niet voor een label worden gebruikt:  $\setminus$  / : ; \* ? " < > | + = . , [ ].

**5** Klik op **Beschrijfbaar maken** en wacht tot het dialoogvenster CD gereed wordt weergegeven.

U kunt nu meer bestanden aan de CD toevoegen met Windows Verkenner of een ander Windows-programma. Zie *[Kopieermethoden](#page-54-0)* [op pagina 44](#page-54-0).

#### **Meer bestanden toevoegen aan alle andere CD's**

Als u een CD-R-, CD-RW- of DVD-Recordable-schijfje met DirectCD hebt geformatteerd, kunt u net zoveel bestanden aan de CD toevoegen tot het vol is.

Zie *[Meer bestanden toevoegen aan een CD-R-schijfje dat met Easy CD](#page-60-0)  [Creator is gemaakt](#page-60-0)* op pagina 50 als u CD-R-schijfjes gebruikt die u hebt gemaakt met Easy CD Creator en de optie Sessie sluiten en CD open laten.

Voeg als volgt meer bestanden toe aan een CD:

- **1** Plaats de CD in de CD-recorder.
- **2** Als u de optie Bericht CD gereed weergeven hebt geselecteerd, moet u wachten tot het dialoogvenster CD gereed wordt weergegeven en kunt u vervolgens op **OK** klikken. Zie *[De opties van](#page-47-0)  [DirectCD wijzigen](#page-47-0)* op pagina 37.
- **3** Ga door met het kopiëren van bestanden naar de CD. Zie *[Kopi](#page-54-0)eermethoden* [op pagina 44](#page-54-0).

#### <span id="page-61-0"></span>**Een CD wissen**

Bij CD-RW- en DVD-Recordable-schijfjes kunt u de functie CD wissen gebruiken om de interne directory die de bestanden op de CD aanduidt te wissen zodat de bestanden niet meer toegankelijk zijn. U moet de CD opnieuw formatteren voordat u bestanden naar de CD kunt kopiëren. Zie *[Voor de eerste keer bestanden naar een CD-RW](#page-50-0)[schijfje kopiëren](#page-50-0)* op pagina 40 en *[Voor de eerste keer bestanden naar een](#page-53-0)  [DVD-Recordable-schijfje kopiëren](#page-53-0)* op pagina 43.

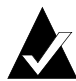

**Opmerking:** U kunt de functie CD wissen niet gebruiken bij een CD-R-schijfje.

Wis de inhoud van een CD als volgt:

- **1** Plaats de CD in de CD-recorder.
- **2** Selecteer in de vervolgkeuzelijst CD selecteren van het DirectCD-hoofdvenster de gewenste CD-recorder.
- **3** Klik op **CD wissen**.

In DirectCD wordt bevestigd dat u alle gegevens van de CD wilt verwijderen en dat het wissen een aantal minuten in beslag zal nemen.

**4** Klik op **Ja** om te bevestigen dat u de CD wilt wissen. De hele inhoud van de CD wordt gewist.

#### **Afzonderlijke bestanden verwijderen**

U kunt met Windows Verkenner afzonderlijke bestanden van een CD verwijderen. Wanneer u bestanden van CD-RW- of DVD-Recordable-schijfjes verwijdert, maakt u ruimte vrij op de CD.

Wanneer u bestanden verwijdert van een CD-R-schijfje, verwijdert u de interne directory waar de bestanden worden aangeduid. U kunt de bestanden niet meer op de CD zien, maar u maakt niet echt ruimte vrij op de CD.

Verwijder afzonderlijke bestanden als volgt:

- **1** Plaats de CD in de CD-recorder.
- **2** Klik in Windows Verkenner met de rechtermuisknop op het bestand of de bestanden die u wilt verwijderen.
- **3** Selecteer **Verwijderen** in het voorgrondmenu. In een bericht wordt bevestigd dat u de geselecteerde bestanden wilt verwijderen.
- **4** Klik op **Ja** om de geselecteerde bestanden te verwijderen.

#### <span id="page-62-0"></span>**Problemen op CD's opsporen**

Met ScanDisc kunt u bestanden herstellen van een CD die met DirectCD is gemaakt en niet goed werkt. Met ScanDisc kunnen vaak diverse typen bestanden worden hersteld, waaronder:

- Bestanden die niet door Windows Verkenner worden weerge**geven:** het schrijfproces is onderbroken voordat bestandsdirectoryinformatie is voltooid, maar de meeste of alle bestanden zijn naar de CD geschreven. Dit betekent dat de bestanden waarschijnlijk wel op de CD aanwezig zijn, maar dat ze niet door Windows Verkenner kunnen worden weergegeven.
- **Beschadigde bestanden:** bestanden die onleesbare gedeelten bevatten doordat de CD beschadigd is.
- **Verloren bestanden:** volledige bestanden waaraan geen naam is toegewezen. Dit kunnen ook bestanden zijn die u van de CD hebt verwijderd.

Sommige bestanden kunnen zo beschadigd zijn dat ze niet door ScanDisc kunnen worden hersteld. In ScanDisc wordt dan geprobeerd de namen van dergelijke bestanden te rapporteren.

U kunt ScanDisc ook gebruiken om een beschadigde CD te repareren, waarbij een deel van de CD of de hele CD weer bruikbaar wordt gemaakt.

Gebruik ScanDisc wanneer een van de volgende situaties zich voordoet terwijl een CD-R-, CD-RW- of DVD-Recordable-schijfje zich in een CD-recorder bevindt:

- Windows Verkenner geeft enkele of alle bestanden op de CD niet weer.
- U kunt een bestand op de CD niet openen met de software die u hebt gebruikt om het bestand te maken.
- Het proces waarbij bestanden naar de CD werden geschreven, is onderbroken door een systeemfout of een stroomstoring.
- DirectCD rapporteert de CD-status Niet-herkende gegevens.

#### **ScanDisc starten**

U start ScanDisc als volgt:

- **1** Plaats de CD in de CD-recorder.
- **2** Klik in het hoofdvenster van DirectCD op **Hulpprogramma's**. Het dialoogvenster Hulpprogramma's wordt weergegeven.
- **3** Klik op **ScanDisc**. Het dialoogvenster ScanDisc wordt weergegeven.
- **4** Klik op **Scannen** om het ScanDisc-proces te starten. ScanDisc start het controleren van de CD en het dialoogvenster Voortgang Scan-Disc wordt weergegeven.

Als in ScanDisc wordt vastgesteld dat er problemen zijn met de CD, wordt u gevraagd of u de CD wilt scannen op informatie die nodig is om bestanden te herstellen en de CD te repareren.

**5** Klik op **Ja**.

ScanDisc start het scannen van de CD en het dialoogvenster Voortgang ScanDisc wordt weergegeven. Zie de Help voor informatie over de status.

Als ScanDisc bestanden op de CD aantreft die u kunt herstellen, wordt u gevraagd of u de bestanden wilt herstellen. Zie *[Bestan](#page-65-0)den herstellen* [op pagina 55](#page-65-0).

Als ScanDisc geen bestanden vindt die kunnen worden hersteld, wordt het scanproces voortgezet.

#### **Het ScanDisc-proces**

Nadat u ScanDisc hebt gestart, wordt de CD door het programma gelezen, wordt gecontroleerd of er speciale problemen zijn en wordt de voortgang van de volgende stappen in het proces weergegeven:

- **1 De CD controleren:** ScanDisc controleert of de CD kan worden gelezen, dat wil zeggen of de lijst met bestanden en mappen op de CD zichtbaar is.
- **2 CD-informatie verzamelen:** als de bestanden en mappen op de CD niet zichtbaar zijn in ScanDisk, wordt informatie over de CD verzameld. Dit kan enkele minuten of langer duren.
	- **a** Nadat de informatie is verzameld, wordt u gevraagd of u de bestanden op de CD wilt herstellen. U wordt *ten zeerste aangeraden* dit te doen als u toegang tot de bestanden wilt krijgen. Zie *[Bestanden herstellen](#page-65-0)* op pagina 55.
	- **b** Als u ervoor kiest de bestanden te herstellen, kunt u aangeven welke mappen en bestanden moeten worden hersteld en waar deze naar toe moeten worden gekopieerd.
	- **c** Als ScanDisc tijdens het herstellen beschadigde bestanden aantreft, wordt een lijst weergegeven van de beschadigde bestanden die zijn hersteld. Zie *[Verloren bestanden herstellen](#page-66-0)* [op pagina 56](#page-66-0).
- **3 Verloren bestanden zoeken:** met ScanDisc kunt u naar verloren bestanden zoeken en eventuele verloren bestanden die worden gevonden naar een andere locatie kopiëren. Zie *[Verloren bestan](#page-66-0)den herstellen* [op pagina 56](#page-66-0).
- **4 De CD repareren:** ScanDisc probeert de CD te repareren zodat u de CD opnieuw kunt gebruiken. Nadat de CD is gerepareerd, zijn de bestanden op de CD misschien niet meer beschikbaar en heeft de CD misschien minder ruimte voor nieuwe bestanden. CD's die erg beschadigd zijn, kunnen misschien niet meer door ScanDisc worden gerepareerd. Zie *[CD's repareren](#page-67-0)* op pagina 57.
- **5 Bestandsintegriteit controleren:** ScanDisc zoekt naar beschadigde bestanden. Als deze niet worden gevonden, meldt Scan-Disc dat het voltooid is.
	- **a** Als er beschadigde bestanden worden gevonden, wordt u gevraagd of u de beschadigde bestanden naar een andere locatie wilt kopiëren (bijvoorbeeld een vaste schijf of een diskette). ScanDisc kan beschadigde bestanden niet repareren, zodat de bestanden, telkens wanneer u ScanDisc voor de CD uitvoert, zullen worden gerapporteerd. Zie *[Beschadigde bestanden herstellen](#page-68-0)* op pagina 58.
	- **b** Nadat de beschadigde bestanden zijn gekopieerd, meldt ScanDisc dat het proces is voltooid.

#### <span id="page-65-0"></span>**Bestanden herstellen**

Als ScanDisc vaststelt dat er problemen met de CD zijn en dat de CD herstelbare bestanden bevat, wordt u gevraagd of u wilt proberen de bestanden van de CD te herstellen. U *wordt ten zeerste aangeraden* alle bestanden te herstellen die gegevens bevatten die u nodig hebt. Als u dit niet doet, zijn de bestanden mogelijk niet meer toegankelijk wanneer ScanDisc later in het proces de CD repareert.

Herstel bestanden als volgt:

- **1** Klik op **Ja** wanneer u wordt gevraagd of u bestanden wilt proberen te herstellen. Het dialoogvenster Bestanden herstellen wordt weergegeven.
- **2** Selecteer in de lijst Bronmappen een map die bestanden bevat die u wilt herstellen.

Standaard zijn alle weergegeven bestanden en mappen geselecteerd.

- **3** Wanneer er bestanden zijn die u *niet* wilt herstellen, heft u de selectie van deze bestanden in de lijst Bronbestanden op.
- **4** Selecteer in de vervolgkeuzelijst Doelstation de locatie waarnaar u de bestanden wilt kopiëren.

U kunt elk station op de computer selecteren behalve de CD-Recorder waarvandaan u de bestanden herstelt. Als u de bestanden wilt kopiëren naar een andere computer in uw netwerk, moet u eerst het station toewijzen. Raadpleeg de documentatie bij uw besturingssysteem over het toewijzen van stations.

**5** Selecteer in de lijst Doelmap de map waarnaar u de bestanden wilt kopiëren.

Als u een nieuwe map wilt maken, klikt u op **Nieuwe map**  en typt u een naam voor de map.

**6** Klik op **Kopiëren.**

ScanDisc kopieert de geselecteerde bestanden naar de locatie die u hebt geselecteerd, en het dialoogvenster Voortgang bestanden kopiëren wordt weergegeven.

Als ScanDisc beschadigde bestanden aantreft, worden de namen van de bestanden weergegeven.

- **7** Klik op **Voltooid**. Het dialoogvenster Bestanden herstellen wordt weergegeven.
- **8** Herhaal stap 2 tot en met 7 zo vaak als nodig is om alle gewenste bestanden van de CD te kopiëren.
- **9** Klik in het dialoogvenster Bestanden herstellen op **Voltooid** om verder te gaan met het herstelproces.

#### <span id="page-66-0"></span>**Verloren bestanden herstellen**

Als ScanDisc tijdens het herstellen verloren bestanden aantreft, wordt u gevraagd of u de bestanden wilt herstellen.

U wordt *ten zeerste aangeraden* alle bestanden te herstellen die gegevens bevatten die u nodig hebt. Als u dit niet doet, zijn de bestanden mogelijk niet meer toegankelijk wanneer ScanDisc later in het proces de CD repareert.

Herstel verloren bestanden als volgt:

- **1** Klik op **Ja** wanneer in ScanDisc wordt aangegeven dat er bestanden zonder bestandsnaam zijn gevonden. Het dialoogvenster Kies een bestemming wordt weergegeven.
- **2** Selecteer in de vervolgkeuzelijst Doelstation de locatie waarnaar u de bestanden wilt kopiëren.

U kunt elk station op de computer selecteren behalve de CD-Recorder waarvandaan u de bestanden herstelt. Als u de bestanden wilt kopiëren naar een andere computer in uw netwerk, moet u eerst het station toewijzen. Raadpleeg de documentatie bij uw besturingssysteem over het toewijzen van stations.

**3** Selecteer in de lijst Doelmap de map waarnaar u de bestanden wilt kopiëren.

**4** Klik op **Kopiëren.** Het dialoogvenster Voortgang bestanden kopiÎren wordt weergegeven. U kunt in dit venster de voortgang van het kopiÎren van bestanden volgen.

ScanDisc kopieert de verloren bestanden naar de locatie die u hebt geselecteerd. De verloren bestanden krijgen unieke namen van oplopende nummers, beginnend met sd000001.rec.

Verloren bestanden kunnen ook beschadigd zijn. Als ScanDisc beschadigde verloren bestanden aantreft, worden deze bestanden met hun unieke naam (sd000001.rec) in het dialoogvenster Beschadigde bestanden genoemd. ScanDisc kopieert de beschadigde verloren bestanden naar de locatie die u hebt geselecteerd, maar waar de gegevens niet konden worden gelezen worden lege spaties toegevoegd. Misschien kunt u deze bestanden nog openen met de toepassing waarmee u de bestanden hebt gemaakt, maar het is ook mogelijk dat u op een andere manier te werk moet gaan. Zie *[CD's repareren](#page-67-0)* op pagina 57.

- **5** Klik op **Voltooid** om het repareren voort te zetten. Er verschijnt een bericht dat u toegang geeft tot de informatie over de verloren bestanden.
- **6** Klik op **Doorgaan** om het ScanDisc-proces voort te zetten. Zie *[CD's repareren](#page-67-0)* op pagina 57.

#### <span id="page-67-0"></span>**CD's repareren**

Na het herstel van bestanden van een beschadigde CD die u met DirectCD hebt gemaakt, wordt u gevraagd of u de CD wilt repareren zodat deze weer bruikbaar wordt. Als u op Ja klikt, probeert Scan-Disc de CD bruikbaar te maken.

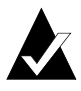

**Opmerking:** Nadat een CD is gerepareerd, zijn de bestanden die zich op de CD bevonden misschien niet meer toegankelijk. ScanDisc kan beschadigde CD's niet altijd repareren.

Repareer een CD als volgt:

**1** Klik op **Ja** wanneer u wordt gevraagd of u de CD wilt repareren. ScanDisc repareert de CD en het dialoogvenster Voortgang ScanDisc wordt weergegeven.

Nadat het repareren is voltooid, controleert ScanDisc mogelijk de integriteit van de bestanden op de CD.

**2** Klik op **Voltooid**.

#### <span id="page-68-0"></span>**Beschadigde bestanden herstellen**

Nadat ScanDisc de CD heeft gerepareerd, wordt er naar beschadigde bestanden gezocht door de integriteit van elk bestand op de CD te controleren. Als er beschadigde bestanden worden gevonden, wordt u gevraagd of u de beschadigde bestanden naar een andere locatie wilt kopiëren (bijvoorbeeld een vaste schijf of een diskette).

Herstel beschadigde bestanden als volgt:

- **1** Klik op **Ja** wanneer in ScanDisc wordt aangegeven dat er beschadigde bestanden zijn gevonden. Het dialoogvenster Kies een bestemming wordt weergegeven.
- **2** Selecteer in de vervolgkeuzelijst Doelstation de locatie waarnaar u de bestanden wilt kopiëren.

U kunt elk station op de computer selecteren behalve de CD-Recorder waarvandaan u de bestanden herstelt. Als u de bestanden wilt kopiëren naar een andere computer in uw netwerk, moet u eerst het station toewijzen. Raadpleeg de documentatie bij uw besturingssysteem over het toewijzen van stations.

**3** Selecteer in de lijst Doelmap de map waarnaar u de bestanden wilt kopiëren.

Als u een nieuwe map wilt maken, klikt u op **Nieuwe map**  en typt u een naam voor de map.

- **4** Klik op **Kopiëren.** Het dialoogvenster Voortgang bestanden kopiÎren wordt weergegeven. U kunt in dit venster de voortgang van het kopiÎren van bestanden volgen.
- **5** Klik op **Voltooid** om het repareren voort te zetten. Het dialoogvenster Beschadigde bestanden wordt weergegeven. In dit venster ziet u welke beschadigde bestanden zijn gekopieerd.
- **6** Klik op **Doorgaan** om het ScanDisc-proces voort te zetten.

Als er bestanden waren die ScanDisc niet kon herstellen, verschijnt er een dialoogvenster Onherstelbaar met een lijst van deze bestanden.

Het dialoogvenster Voortgang ScanDisc verschijnt met de melding dat het ScanDisc-proces voltooid is.

#### <span id="page-69-0"></span>**Problemen met DirectCD oplossen**

#### **Verkenner geeft naar CD gekopieerde bestanden niet weer**

Er zijn verschillende redenen waarom Windows Verkenner de bestanden op een CD misschien niet weergeeft. In de onderstaande tabel ziet u de meestvoorkomende redenen en de mogelijke oplossingen.

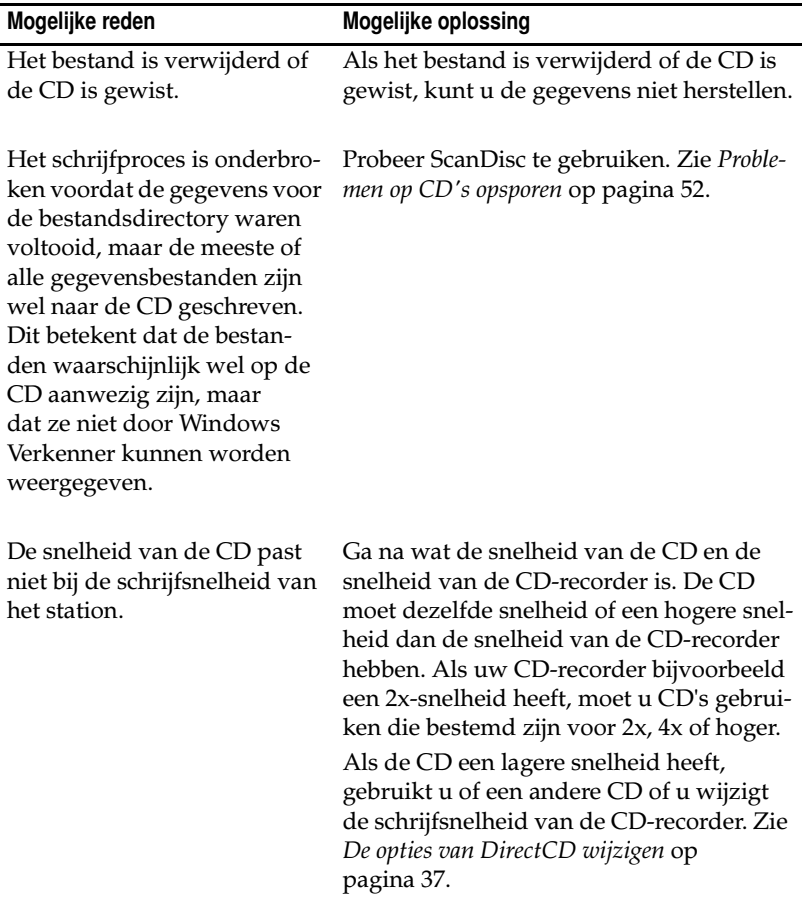

#### **Een onleesbare CD repareren**

Als er na ongeveer 15 seconden geen DirectCD-venster wordt weergegeven wanneer u een CD plaatst die u met DirectCD hebt gemaakt, is de CD misschien beschadigd of is de indeling van de CD onleesbaar. Deze situatie kan zich bijvoorbeeld voordoen als de CDrecorder er tijdelijk mee ophoudt terwijl u een groot bestand naar de CD schrijft.

DirectCD beschikt over een hulpprogramma, ScanDisc, waarmee u bestanden mogelijk van de CD kunt herstellen en deze opnieuw bruikbaar kunt maken. Zie *[Problemen op CD's opsporen](#page-62-0)* op pagina 52.

## **5**

## CD's kopiëren met CD Copier

#### **In dit hoofdstuk**

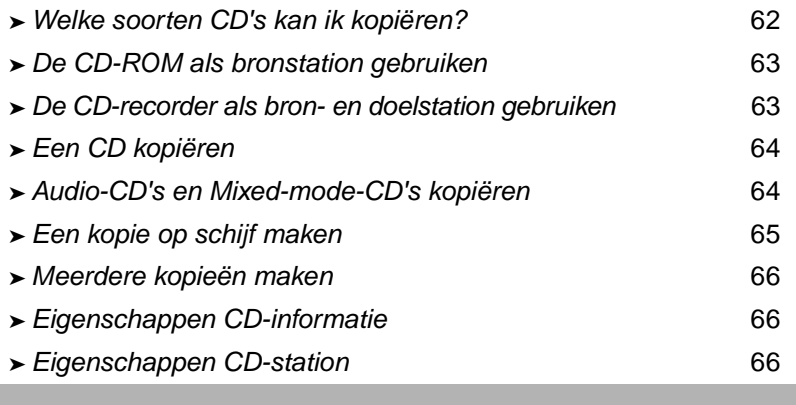

Met CD Copier kunt u reservekopieën maken van bijna elk type CD. Meestal maakt u een kopie van een CD om deze als werkkopie te gebruiken, zodat de originele CD op een veilige plaats kan worden bewaard.
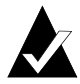

**Opmerking:** CD Copier is ontworpen om u te helpen bij het reproduceren van materiaal waarvan de auteursrechten bij u berusten, of waarvoor u van de eigenaar van de auteursrechten toestemming hebt om het te kopiëren. Tenzij de auteursrechten bij u berusten of u toestemming voor kopiëren hebt van de eigenaar van de auteursrechten, is het mogelijk dat u de wet op auteursrechten overtreedt. Is dat het geval, dan kunnen wettelijke sancties worden opgelegd, waaronder het betalen van schadevergoedingen. Als u onzeker bent omtrent uw rechten, neemt u contact op met een wetsadviseur.

#### **Welke soorten CD's kan ik kopiëren?**

In de volgende tabel vindt u informatie over de typen CD's die u kunt kopiëren en een paar opmerkingen over het maken van kopieën.

<span id="page-72-2"></span><span id="page-72-1"></span><span id="page-72-0"></span>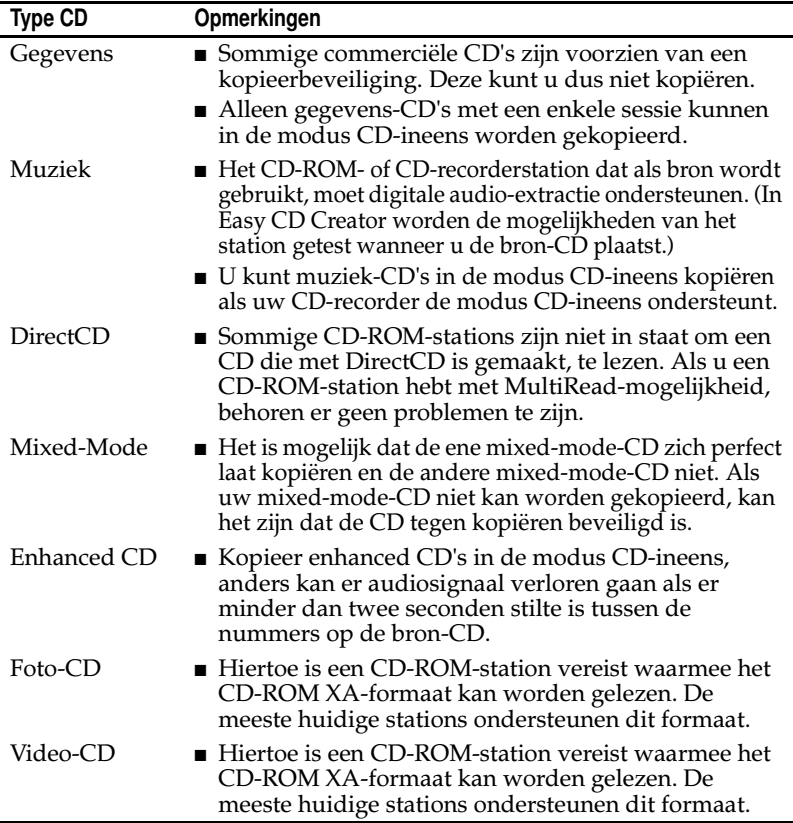

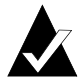

**Opmerking:** Vanwege technische beperkingen van CD-ROMen CD-recorderstations kunnen niet alle CD's perfect worden gekopieerd. Er kunnen problemen optreden voor zowel het bron-CD-ROM-station als de bron-CD. Selecteer de optie **Testen** op het tabblad Geavanceerd van CD Copier om te bepalen of uw systeem in staat is een CD te kopiëren.

## <span id="page-73-0"></span>**De CD-ROM als bronstation gebruiken**

Als u een CD-ROM-station hebt, kunt u rechtstreeks van een bron-CD naar een lege CD in uw CD-recorder kopiëren Het CD-ROMstation wordt als bronstation gebruikt en de CD-recorder als het doelstation.

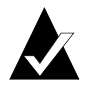

<span id="page-73-2"></span><span id="page-73-1"></span>**Opmerking:** Als u een CD in het bronstation plaatst en dit selecteert in het tabblad Bron en doel, worden in Easy CD Creator automatisch zowel het station als de CD getest. De tests bepalen of het geselecteerde station met succes de geselecteerde CD kunnen lezen. Is dat niet het geval, dan wordt een foutbericht weergegeven.

## **De CD-recorder als bron- en doelstation gebruiken**

Als u alleen een CD-recorder hebt en geen CD-ROM-station, kunt u een CD kopiëren door de CD-recorder als bron- en als doelstation te gebruiken. Selecteer gewoon de CD-recorder als station in zowel de keuzelijst Kopiëren van als de keuzelijst Opnemen naar. Hiervoor is het noodzakelijk dat uw vaste schijf voldoende vrije ruimte heeft om de inhoud van de bron-CD tijdelijk op te slaan. Zie *[Een kopie op schijf](#page-75-0)  maken* [op pagina 65](#page-75-0).

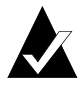

<span id="page-73-3"></span>**Opmerking:** Door een kopie op schijf te maken versnelt u het opnameproces en is het niet nodig om de bron-CD en de lege CD in de CD-recorder telkens om te wisselen. Als u een kopie op de vaste schijf maakt, wordt de CD in de vorm van een tijdelijk beeldbestand naar uw vaste schijf gekopieerd. Vervolgens wordt dit bestand opgenomen op een lege CD.

# **Een CD kopiëren**

U kopieert een CD als volgt:

- <span id="page-74-0"></span>**1** Start CD Copier. Klik op **CD Copier** in het venster van Easy CD Creator Project Selector.
- **2** Plaats de bron-CD waarvan u kopieën wilt maken in het CD-ROM-station of de CD-recorder.
- **3** Selecteer in de vervolgkeuzelijst Kopiëren op het tabblad Bron en doel het station waarin de bron-CD is geplaatst.

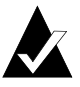

<span id="page-74-3"></span>**Opmerking:** Zie *[De CD-ROM als bronstation gebruiken](#page-73-0)* op [pagina 63](#page-73-0) voor meer informatie over het direct kopiëren vanaf een CD-ROM-station.

- <span id="page-74-2"></span>**4** Selecteer het doelstation waarin de lege CD is geplaatst in de lijst Opnemen naar. Dit is de CD-recorder waarmee u wilt werken.
- **5** Eventuele wijzigingen brengt u aan op het tabblad Geavanceerde instellingen.
- <span id="page-74-4"></span>**6** Klik op **Kopiëren** om het opnemen van een kopie van uw CD te starten.

CD Copier kopieert de bestanden en mappen van de bron-CD naar een lege CD. Als de CD is voltooid, wordt in een bericht weergegeven dat het kopiëren is voltooid.

## **Audio-CD's en Mixed-mode-CD's kopiëren**

<span id="page-74-1"></span>Hoewel de meeste CD-ROM-stations muziek van een muziek-CD kunnen afspelen, kunnen CD-ROM-stations niet altijd muziektracks in digitale indeling lezen en kopiëren.

## <span id="page-75-0"></span>**Een kopie op schijf maken**

Als u meerdere kopieën van een CD wilt maken, kunt u het opnameproces versnellen door eerst een kopie op de vaste schijf te maken. Door een kopie te maken op de vaste schijf kunt u ook een CD kopiëren wanneer uw systeem alleen een CD-recorder bevat en geen CD-ROM-station. De CD-recorder fungeert dan als bron- én als doelstation.

<span id="page-75-2"></span>U maakt als volgt een kopie op de vaste schijf:

- **1** Plaats de bron-CD waarvan u kopieën wilt maken in het CD-ROM-station of de CD-recorder.
- **2** Selecteer het station waarin de originele CD is geplaatst in de lijst Kopiëren vanaf.
- **3** Klik op het tabblad **Geavanceerd**.
- **4** Selecteer onder Kopie op schijf de optie **Bron-CD eerst naar de vaste schijf kopiëren**.

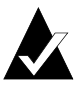

**Opmerking:** U hebt voldoende vrije ruimte op de vaste schijf nodig om de bron-CD te kunnen kopiëren. Op een lege 74-minuten-CD kan tot 650 MB gegevens worden opgeslagen en op een 80-minuten-CD tot 700 MB.

<span id="page-75-1"></span>**5** Selecteer een andere locatie op uw vaste schijf als u het beeldbestand niet naar de tijdelijke map van Windows wilt opnemen (optioneel).

**6** Klik op **Kopiëren.**

De CD wordt tijdelijk opgenomen op uw vaste schijf in de vorm van een beeldbestand. Vervolgens wordt dit bestand opgenomen op een lege CD. Het beeldbestand wordt automatisch verwijderd nadat de CD is gekopieerd.

#### **Meerdere kopieën maken**

In de volgende gevallen kunt u sneller meerdere kopieÎn van een CD maken met de functie Kopie op schijf van CD Copier:

- <span id="page-76-3"></span>■ De vaste schijf heeft voldoende ruimte.
- Het bron-CD-ROM-station is langzaam.
- De CD-recorder fungeert als bron én als doelstation.

Zie *[Een kopie op schijf maken](#page-75-0)* op pagina 65.

## **Eigenschappen CD-informatie**

U geeft de eigenschappen van de CD-informatie als volgt weer:

■ Selecteer **CD-informatie** in het menu Bestand. Het dialoogvenster CD-informatie wordt weergegeven.

<span id="page-76-0"></span>Dit dialoogvenster bevat informatie over de CD die zich in de geselecteerde CD-recorder of in het geselecteerde CD-ROMstation bevindt. Het type van de CD, het aantal sessies en het aantal nummers op de CD worden weergegeven.

<span id="page-76-2"></span>Klik in het dialoogvenster CD-informatie op de knop **Help** voor details over de instellingen van bepaalde eigenschappen.

#### **Eigenschappen CD-station**

U geeft de eigenschappen van het CD-station als volgt weer:

■ Selecteer **Eigenschappen CD-station in het menu Bestand.** Het dialoogvenster Eigenschappen CD-ROM-station wordt weergegeven.

Dit dialoogvenster geeft informatie over de CD-recorder of het CD-ROM-station, met onder andere de fabrikant, een product-ID en het revisienummer van de firmware. Er wordt ook een overzicht weergegeven van de functies die door het station worden ondersteund.

<span id="page-76-1"></span>Klik in het dialoogvenster Eigenschappen CD-station op de knop **Help** voor details over de instellingen van bepaalde eigenschappen.

# **6**

# Problemen oplossen in Easy CD Creator

#### **In dit hoofdstuk**

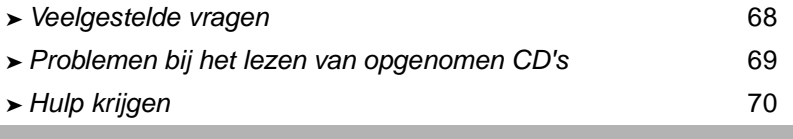

#### <span id="page-78-0"></span>**Veelgestelde vragen**

#### **Is Easy CD Creator 5 Basic compatibel met Windows 2000 of Windows XP?**

Easy CD Creator 5 Basic is compatibel met Windows 2000 Professional, Windows XP Home Edition en Windows XP Professional. De toepassing is eveneens compatibel met Windows 95/98/M*e*/NT4.

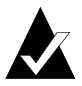

**Opmerking:** Bijwerken naar Windows 2000 of Windows XP vanuit een bestaand Windows systeem met 95, 98, M*e* of NT4 kan problemen met de compatibiliteit met uw geïnstalleerde software veroorzaken omdat fabrikanten vaak verschillende versies van hun software voor Windows 95/ 98/M*e*/NT4/2000/XP hebben of omdat dezelfde software anders is geïnstalleerd afhankelijk van het desbetreffende besturingssysteem. Als u bijwerkt van Windows 95, 98, M*e,* of NT4 naar Windows 2000 of Windows XP moet u Easy CD Creator 5 Basic opnieuw installeren.

#### **Waarom kan ik de muziek-CD die ik gemaakt heb niet afspelen op mijn stereo-installatie thuis of in de auto?**

Een CD die op uw stereo-installatie of in de auto kan worden afgespeeld, moet aan de volgende voorwaarden voldoen:

- De CD moet de standaard CD-audio-indeling hebben (conform de Red Book-standaard). Stereo-installaties of auto-CD-spelers kunnen geen audiobestanden lezen (zoals WAV-, MP3- of WMA-bestanden) op een Mac- of ISO 9660-geformatteerde CD.
- Als de CD die u hebt gemaakt uit een enkele sessie bestaat, moet deze sessie voltooid zijn.
- Als de CD meerdere sessies heeft, kan op de meeste stereoinstallaties of CD-spelers in auto's alleen de eerste sessie worden afgespeeld. De eerste sessie moet voltooid zijn.
- Als u de CD hebt opgenomen op een CD-RW-CD, kan deze niet worden afgespeeld op de meeste CD-spelers in stereoinstallaties of auto's.
- De CD-speler moet een MultiRead-CD-speler zijn. Vraag aan de fabrikant van de CD-speler of dit het geval is. Als de speler geen MultiRead-speler is, kan deze problemen hebben met het lezen van CD-R-CD's (het ene merk CD-R-CD's werkt beter dan het andere).

#### **Hoe kan ik een muziek-CD maken van meerdere CD's?**

Een muziek-CD maken van meerdere CD's is eenvoudig. Zie *[Een](#page-21-0)  [compilatie-muziek-CD maken](#page-21-0)* op pagina 11.

#### <span id="page-79-0"></span>**Problemen bij het lezen van opgenomen CD's**

Als u een CD probleemloos hebt opgenomen maar nu problemen ondervindt bij het lezen van de CD, kunt u proberen het probleem op te lossen aan de hand van de volgende suggesties:

■ De CD kan worden gelezen door een CD-recorder, maar niet door een standaard CD-ROM-station.

<span id="page-79-1"></span>CD-ROM-stations kunnen geen gegevens lezen vanuit een sessie die niet voltooid is. Misschien wilt u een ander merk CD-R-medium proberen. Gebruik indien mogelijk CD-R-CD's die door de fabrikant van de CD-recorder worden aanbevolen.

- De CD kan wel in de CD-recorder worden gelezen maar het volgende gebeurt als u de CD in een CD-ROM-station plaatst:
	- De CD wordt uitgeworpen
	- Er worden foutberichten weergegeven
	- U ondervindt wisselende problemen bij het openen van bepaalde bestanden of directory's

Mogelijk is het CD-ROM-station niet goed gekalibreerd. Probeer of de CD wel in een ander CD-ROM-station gelezen kan worden of probeer een ander merk CD-R-CD's. Gebruik indien mogelijk CD-R-CD's die door de fabrikant van de CDrecorder worden aanbevolen.

# <span id="page-80-0"></span>**Hulp krijgen**

#### **Help**

In de Help van elke toepassing vindt u aanvullende details. Deze on line Help is als volgt opvraagbaar:

- Selecteer **Inhoud en index** in het menu Help van Easy CD Creator.
- In DirectCD klikt u rechtsboven in het venster op Help ?
- <span id="page-80-1"></span>■ Selecteer **Help-onderwerpen** in het menu Help van CD Copier.

#### **On line ondersteuning voor Easy CD Creator**

Als u in de on line Help of de gebruikershandleiding van Easy CD Creator geen antwoord kunt vinden op uw vragen, kunt u de meest recente informatie opvragen bij onze website op http://www.roxio.com.

# Index

## **A**

afspelen [nummers 16](#page-26-0) [Altijd ongewijzigd laten \(optie\) 38](#page-48-0) [audiobestanden 7,](#page-17-0) [8,](#page-18-0) [10,](#page-20-0) [16,](#page-26-1) [17](#page-27-0) [audio-indelingen 14](#page-24-0) [autoexec.bat 29,](#page-39-0) [31](#page-41-0)

#### **B**

[beeldbestand 65](#page-75-1) [Bericht CD gereed weergeven](#page-47-0)  (optie) 37 [Bericht CD uitgeworpen weergeven](#page-47-0)  (optie) 37 [beschadigde bestanden 58](#page-68-0) beschadigde CD's [bestanden kopiëren vanaf 55](#page-65-0) [herstellen vanaf 55](#page-65-0) [repareren 57](#page-67-0) [beschikbare ruimte op de CD 18,](#page-28-0) [26](#page-36-0) [Beschrijfbaar maken](#page-60-0)  (dialoogvenster) 50 [Beschrijfbaar maken \(knop\) 35,](#page-45-0) [50](#page-60-1) bestanden [aantal in CD-project 17,](#page-27-1) [25](#page-35-0) [afzonderlijk verwijderen 51](#page-61-0) [alles wissen 51](#page-61-1) [hernoemen voordat u de CD](#page-35-1)  maakt 25 [integriteit controleren van 54,](#page-64-0) [58](#page-68-0) [kopie van beschadigde 58](#page-68-0)

[kopieermethoden 33,](#page-43-0) [44](#page-54-0) [kopiëren van een beschadigde](#page-65-0)  CD 55 [meerdere bestanden toevoegen](#page-43-0)  [aan CD's 33,](#page-43-0) [44,](#page-54-0) [50](#page-60-1) [verloren bestanden kopiëren 56](#page-66-0) [verwijderen voordat u de CD](#page-34-0)  maakt 24 [voor de eerste keer naar CD-R-](#page-49-0)CD's kopiëren 39 [voor de eerste keer naar CD-RW-](#page-50-0)CD's kopiëren 40 [voor de eerste keer naar DVD-](#page-53-0)Recordable-CD's kopiëren 43 [zoeken 25](#page-35-2) [Bestanden herstellen](#page-65-1)  [\(dialoogvenster\) 55,](#page-65-1) [56](#page-66-1) [bestandssysteem 18,](#page-28-1) [26](#page-36-1) besturingssystemen [geschikt voor het lezen van ISO](#page-58-0)  9660 48 [geschikt voor het lezen van UDF](#page-43-1)  [v.1.5 33,](#page-43-1) [48](#page-58-0) bewerken [CD-titel 15](#page-25-0) [naam artiest 15](#page-25-0) namen van bestanden en [mappen vóór de CD-opname](#page-35-1)  25 [titels van nummers 15](#page-25-1) [BIOS 29](#page-39-1) [bootcat.bin 29](#page-39-2) [bootimg.bin 29](#page-39-2) [Bronbestanden \(lijst\) 55](#page-65-2)

[bron-CD 63](#page-73-1) [Bronmappen \(lijst\) 55](#page-65-3) [bronstation 64](#page-74-0) [buffer-underruns 12](#page-22-0)

# **C**

[CD 63](#page-73-2) [CD beveiligen zodat deze niet](#page-56-0)  opnieuw kan worden beschreven (optie) 46 [CD Copier 12](#page-22-1) [CD formatteren \(knop\) 36,](#page-46-0) [40,](#page-50-1) [41,](#page-51-0) [43](#page-53-1) [CD selecteren \(vervolgkeuzelijst\)](#page-45-0)  [35,](#page-45-0) [37,](#page-47-1) [40,](#page-50-2) [41,](#page-51-1) [43,](#page-53-2) [45,](#page-55-0) [48](#page-58-1) [CD wissen 27](#page-37-0) [CD wissen \(knop\) 35](#page-45-0) CD's [aanwezige bestanden zijn niet te](#page-69-0)  zien 59 [beschadigde bestanden](#page-65-0)  [herstellen vanaf 55,](#page-65-0) [58](#page-68-0) [bestanden toevoegen aan 33,](#page-43-0) [44,](#page-54-0)  [50](#page-60-1) [bestanden toevoegen aan Easy](#page-60-1)  CD Creator-CD's 50 [bestanden verwijderen vanaf 51](#page-61-1) [capaciteit 6](#page-16-0) [compilatie 8,](#page-18-0) [11](#page-21-1) [gegevens 22,](#page-32-0) [23,](#page-33-0) [24,](#page-34-1) [29](#page-39-3) [herstellen vanaf 55](#page-65-0) [kopiëren 12](#page-22-0) [lege aanschaffen 5](#page-15-0) [maken met MP3-bestanden 10,](#page-20-1)  [11](#page-21-1) [maken met WAV-bestanden 10,](#page-20-1)  [11](#page-21-1) [maken met WMA-bestanden 10,](#page-20-1)  [11](#page-21-1) [maken van muziek-CD's 10,](#page-20-1) [11](#page-21-1) [multisessie 27,](#page-37-1) [28](#page-38-0) [muziek 8,](#page-18-1) [9,](#page-19-0) [10,](#page-20-2) [11](#page-21-1) [muziek afspelen 16](#page-26-1)

[opstartbaar maken 29](#page-39-2) [problemen met het lezen van 69](#page-79-1) [repareren 57](#page-67-1) [scannen 53,](#page-63-0) [54](#page-64-0) [systeemondersteuning voor](#page-39-4)  opstart-CD's controleren 29 [titels bewerken van 15](#page-25-0) [verloren bestanden herstellen](#page-66-0)  van 56 [wissen 27](#page-37-0) [CD's dupliceren 64](#page-74-0) [CD's scannen 52,](#page-62-0) [53,](#page-63-1) [54](#page-64-0) CD-beeld [CD's maken op basis van 12](#page-22-0) [wanneer gebruiken 12](#page-22-0) [CD-eigenschappen 66](#page-76-0) [CD-informatie \(sectie\) 35](#page-45-0) [CD-informatiebalk 6,](#page-16-0) [18,](#page-28-0) [26](#page-36-0) [CD-media 5,](#page-15-0) [6](#page-16-0) CD-project [eigenschappen 20](#page-30-0) [naam wijzigen, bestanden en](#page-35-1)  mappen 25 [nieuwe map maken 24](#page-34-2) [openen 19](#page-29-0) [opslaan 19](#page-29-1) [valideren 27](#page-37-2) [verwijderen, bestanden en](#page-34-0)  mappen 24 [werken met bestanden en](#page-34-3)  mappen 24 [werken met tracks 13](#page-23-0) [CD-project valideren 27](#page-37-2) [CD-R-CD 5,](#page-15-0) [6](#page-16-0) [CD-R-minidiscs 6](#page-16-0) [CD-ROM-ondersteuning 30](#page-40-0) [CD-ROM-XA 27](#page-37-1) CD-R-schijven [aanwezige bestanden zijn niet te](#page-69-0)  zien 59 [beschrijfbaar maken 50](#page-60-1) [bestanden toevoegen aan 33,](#page-43-0) [44,](#page-54-0)  [50](#page-60-1)

[bestanden toevoegen aan Easy](#page-60-1)  CD Creator-CD's 50 [comprimeren 39](#page-49-0) [formatteren 40](#page-50-3) [lezen 48](#page-58-0) [technologie gedefinieerd 33](#page-43-2) [uitwerpen 45](#page-55-1) [CD-RW-CD 5,](#page-15-0) [6,](#page-16-0) [27](#page-37-0) CD-RW-schijven [aanwezige bestanden zijn niet te](#page-69-0)  zien 59 [afzonderlijke bestanden](#page-61-0)  verwijderen vanaf 51 [bestanden toevoegen aan 33,](#page-43-0) [44,](#page-54-0)  [50](#page-60-2) [comprimeren 40](#page-50-0) [formatteren 41,](#page-51-2) [42](#page-52-0) [lezen 49](#page-59-0) [technologie gedefinieerd 33](#page-43-2) [uitwerpen 48](#page-58-1) [wissen 51](#page-61-1) [CD-speler 16](#page-26-1) [CD-titel 11,](#page-21-2) [19,](#page-29-2) [20](#page-30-1) [compilatie-CD 8,](#page-18-0) [11](#page-21-1) compressie [inschakelen 40,](#page-50-0) [41,](#page-51-3) [43](#page-53-3) [Comprimeren inschakelen \(optie\)](#page-50-0)  [40,](#page-50-0) [41,](#page-51-3) [43](#page-53-3) [config.sys 29,](#page-39-0) [31](#page-41-0) [controle op ondersteuning voor](#page-39-4)  opstartbare CD's 29 controleren [nummers 13](#page-23-1)

# **D**

[De optie Bron-CD eerst naar de](#page-75-2)  vaste schijf kopiëren 65 [Dialoogvenster met uitwerpopties](#page-47-0)  altijd weergeven (optie) 37 [digital audio extraction 64](#page-74-1)

[DirectCD 32](#page-42-0) [gebruiksmogelijkheden van 34](#page-44-0) [hoofdvenster 35](#page-45-0) [opties wijzigen voor 37](#page-47-0) [starten 34](#page-44-1) DirectCD-schijven [kopiëren 62](#page-72-0) directory's [hernoemen voordat u de CD](#page-35-1)  maakt 25 [verwijderen voordat u de CD](#page-34-0)  maakt 24 [diskette 31](#page-41-0) [diskette-emulatie 30](#page-40-1) [Doelmap \(lijst\) 56,](#page-66-2) [58](#page-68-1) [doelstation 64](#page-74-2) [Doelstation \(vervolgkeuzelijst\) 55,](#page-65-4)  [56,](#page-66-3) [58](#page-68-2) DVD-Recordable-schijven [afzonderlijke bestanden](#page-61-0)  verwijderen vanaf 51 [bestanden toevoegen aan 33,](#page-43-0) [44,](#page-54-0)  [50](#page-60-2) [comprimeren 43](#page-53-0) [formatteren 43,](#page-53-4) [44](#page-54-1) [lezen 49](#page-59-1) [uitwerpen 48](#page-58-2)

#### **E**

[eigenschappen 66](#page-76-1) [CD 66](#page-76-0) [Eigenschappen CD-project](#page-30-0)  (opdracht) 20 [eigenschappen geluidsbestanden](#page-30-2)  [20,](#page-30-2) [21](#page-31-0) [eigenschappen station 66](#page-76-2) [emulatie 30](#page-40-2) enhanced CD [kopiëren 62](#page-72-0)

# **F**

fade-effecten voorbeeld van een track [beluisteren voor CD-opname](#page-23-1)  13 [FAQ 70](#page-80-1) formatteren [CD-R-schijven 39](#page-49-0) [CD-RW-schijven 42](#page-52-1) [DVD-Recordable-schijven 43](#page-53-0) [Snel formatteren \(optie\) 40](#page-50-0) [Versneld formatteren \(optie\) 40,](#page-50-0)  [43](#page-53-0) [Volledig formatteren \(optie\) 40,](#page-50-0)  [43](#page-53-0) [Formatteren \(dialoogvenster\). 40,](#page-50-1)  [41,](#page-51-0) [43](#page-53-1) [Formatteren starten \(knop\) 39,](#page-49-0) [40,](#page-50-0)  [43](#page-53-0) [formatteringstype \(opties\) 40,](#page-50-0) [43](#page-53-0) foto-CD's [kopiëren 62](#page-72-0)

# **G**

gegevens [beschadigde bestanden kopiëren](#page-68-0)  58 [integriteit controleren van 54,](#page-64-0) [58](#page-68-0) [kopieermethoden 33,](#page-43-0) [44](#page-54-0) [kopiëren van een beschadigde](#page-65-0)  CD 55 [toevoegen aan CD's 33,](#page-43-0) [44,](#page-54-0) [50](#page-60-1) [verloren bestanden kopiëren 56](#page-66-0) [verwijderen van CD's 51](#page-61-1) [voor de eerste keer naar CD-R-](#page-49-0)CD's kopiëren 39 [voor de eerste keer naar CD-RW-](#page-50-0)CD's kopiëren 40 [voor de eerste keer naar DVD-](#page-53-0)Recordable-CD's kopiëren 43 [gegevens-CD 22](#page-32-1) [kopiëren 62](#page-72-0)

[gegevens-CD-project 24](#page-34-3) [geluidskaart 13,](#page-23-2) [16](#page-26-2)

# **H**

herstellen [beschadigde bestanden 58](#page-68-0) [bestanden zonder bestandsnaam](#page-66-0)  56 [gegevens van een beschadigde](#page-65-0)  CD 55 [verloren bestanden van een CD](#page-66-0)  56 [Het tabblad Bron en doel 64](#page-74-3) [Het tabblad Geavanceerd 65](#page-75-2) hints [voor het maken van muziek-](#page-22-0)CD's 12 [hoeveel gegevens passen er op een](#page-16-0)  CD 6 [hulp krijgen 70](#page-80-1) [Hulpprogramma's \(dialoogvenster\)](#page-63-2)  53 [Hulpprogramma's \(knop\) 35,](#page-45-0) [36,](#page-46-1) [53](#page-63-2)

# **I**

importeren [sessie 28](#page-38-1) [inleiding tot Easy CD Creator 1](#page-11-0) [Instellingen CD opnemen](#page-20-3)  [\(dialoogvenster\) 10,](#page-20-3) [24](#page-34-4) integriteit [controleren 54,](#page-64-1) [55,](#page-65-5) [58](#page-68-0) [Internet 19,](#page-29-2) [20](#page-30-1) [ISO 9660 18,](#page-28-1) [26](#page-36-1) ISO 9660-indeling [lezen 48](#page-58-0) [sluiten naar 45,](#page-55-1) [47](#page-57-0) [ISRC 20,](#page-30-2) [21](#page-31-1)

#### **J**

[Joliet 18,](#page-28-1) [26](#page-36-1)

# **K**

[Kies een bestemming](#page-66-4)  [\(dialoogvenster\) 56,](#page-66-4) [58](#page-68-3) [klantenservice iii](#page-2-0) [kopie op schijf 65](#page-75-2) [kopiëren 62](#page-72-1) [aanvullende bestanden naar](#page-43-0)  [CD's 33,](#page-43-0) [44,](#page-54-0) [50](#page-60-1) [beschadigde bestanden 55,](#page-65-0) [58](#page-68-0) [bestanden van een beschadigde](#page-65-0)  CD 55 [bestanden voor de eerste keer](#page-49-0)  naar CD-R-CD's kopiëren 39 [bestanden voor de eerste keer](#page-50-0)  naar CD-RW-CD's kopiëren 40 [bestanden voor de eerste keer](#page-53-0)  naar DVD-Recordable-CD's kopiëren 43 [CD's 12](#page-22-0) [methoden voor 33,](#page-43-0) [44](#page-54-0) [track naar een WAV-, MP3- of](#page-24-0)  WMA-bestand 14 [verloren bestanden 56,](#page-66-0) [57](#page-67-2) [Kopiëren \(knop\) 55,](#page-65-0) [56,](#page-66-0) [58](#page-68-0) [kopiëren, CD's 61](#page-71-0) [van CD 63](#page-73-3)

#### **L**

[Label \(tekstvak\) 37,](#page-47-0) [40,](#page-50-4) [41,](#page-51-4) [43](#page-53-5) leessnelheid [wijzigen 37](#page-47-0) [Leessnelheid \(vervolgkeuzelijst\) 37](#page-47-0) [lege CD's 5,](#page-15-0) [6](#page-16-0) lezen [CD-R-schijven 48](#page-58-0) [CD-RW-schijven 49](#page-59-0) [DVD-Recordable-schijven 49](#page-59-1) [luidsprekers 13,](#page-23-2) [16](#page-26-2)

#### **M**

maken [compilatie-CD 11](#page-21-1) [gegevens-CD 22,](#page-32-1) [23,](#page-33-0) [24](#page-34-1) [kopie op schijf 65](#page-75-2) [kopieën van CD's 64](#page-74-0) [meerdere kopieën 65,](#page-75-2) [66](#page-76-3) [multisessie-CD 27](#page-37-1) [muziek-CD 8,](#page-18-1) [9,](#page-19-0) [10,](#page-20-2) [11,](#page-21-1) [12](#page-22-0) [nieuwe map 24](#page-34-2) [opstartbare CD 29,](#page-39-3) [30](#page-40-3) [samengestelde tracks 15](#page-25-2) map [aantal in CD-project 17,](#page-27-1) [25](#page-35-0) [hernoemen voordat u de CD](#page-35-1)  maakt 25 [nieuwe maken 24](#page-34-2) [verwijderen voordat u de CD](#page-34-0)  maakt 24 masteringsoftware [wanneer gebruiken 34](#page-44-2) [meerdere kopieën 65](#page-75-2) [het proces versnellen 65](#page-75-2) [hints voor het maken 66](#page-76-3) [minimum-systeemvereisten 2](#page-12-0) mixed-mode-CD [kopiëren 62,](#page-72-1) [64](#page-74-1) [Mode 2 27](#page-37-1) [MP3-bestanden 11,](#page-21-1) [14,](#page-24-0) [16](#page-26-3) [mscdex.exe 31](#page-41-1) [multisessie-CD 27,](#page-37-1) [28](#page-38-1) [muziek-CD 7](#page-17-0) [hints 12](#page-22-0) [kopiëren 62,](#page-72-2) [64](#page-74-1) [muziek-CD-project 8,](#page-18-2) [9,](#page-19-1) [15](#page-25-0) [titel van de CD en de naam van](#page-25-0)  de artiest bewerken 15 [titels van nummers bewerken 15](#page-25-1) [track verwijderen 16](#page-26-3) [volgorde van tracks wijzigen 16](#page-26-4) [voorbeeld van een track](#page-23-1)  bel[uisteren 13](#page-36-1) [werken met tracks 13](#page-23-0)

# **N**

[naam artiest 11,](#page-21-3) [15,](#page-25-0) [20](#page-30-1) naam wijzigen [bestanden en mappen 25](#page-35-1) [nieuwe map 24](#page-34-2) [Nieuwe map \(knop\) 56,](#page-66-5) [58](#page-68-4) nummers [aantal in CD-project 17,](#page-27-1) [25](#page-35-0) [afspelen 17](#page-27-2) [controleren 13](#page-23-1) [converteren naar een WAV-,](#page-24-0)  MP3- of WMA-bestand 14 [gebruiken in het muziek-CD](#page-23-0)project 13 [lengte 20](#page-30-1) [naam bewerken 15](#page-25-1) [namen 11,](#page-21-2) [19,](#page-29-2) [20](#page-30-1) [samengesteld 15](#page-25-2) [samengestelde splitsen 15](#page-25-3) [stilte voorkomen tussen 12](#page-22-0) [twee of meer samenvoegen 15](#page-25-2) [verwijderen 16](#page-26-3) [volgorde wijzigen van 16](#page-26-4)

# **O**

[OEM software iii](#page-2-0) [OEM-klantenservice iii](#page-2-0) [on line muziekdatabase 9,](#page-19-2) [11,](#page-21-2) [17,](#page-27-3) [19,](#page-29-2)  [20](#page-30-3) [on line ondersteuning 70](#page-80-1) [ondersteuning 70](#page-80-1) [Ongewijzigd laten \(optie\) 45,](#page-55-2) [47,](#page-57-1) [48](#page-58-3) [Onherstelbaar \(dialoogvenster\). 58](#page-68-5) onleesbare CD's [repareren 60](#page-70-0) openen [CD-project 19](#page-29-0) [DirectCD 34](#page-44-1) [ScanDisc 53,](#page-63-3) [60](#page-70-0) [opneembare CD's 69](#page-79-1)

opslaan [CD-project 19](#page-29-0) [tracks op de vaste schijf 10,](#page-20-1) [11,](#page-21-4) [14](#page-24-0) opstartbare CD's [maken 29,](#page-39-0) [30](#page-40-4) [ondersteuning door het systeem](#page-39-4)  controleren 29 [opstartdiskette 29,](#page-39-3) [30,](#page-40-1) [31](#page-41-0) opties [uitwerpen 39,](#page-49-0) [47](#page-57-0) [voor uitwerpen vergeleken 47](#page-57-0) [wijzigen voor DirectCD 37](#page-47-0) [Opties \(dialoogvenster\). 37,](#page-47-2) [38](#page-48-1) [Opties \(knop\) 35,](#page-45-0) [37](#page-47-0) originele CD's [kopiëren 64](#page-74-4)

#### **P**

[Pictogram weergeven in taakbalk](#page-48-2)  (optie) 38 platformen [geschikt voor het lezen van ISO](#page-58-0)  9660 48 [geschikt voor het lezen van UDF](#page-58-0)  v.1.5 48 problemen oplossen [bestanden op CD zijn niet te zien](#page-69-0)  in Verkenner 59 [onleesbare CD repareren 60](#page-70-0) [problemen bij lezen van](#page-79-1)  opneembare CD's 69 [productondersteuning 70](#page-80-1)

## **R**

repareren [CD-R-schijven 57](#page-67-0) [CD-RW-schijven 57](#page-67-0) [DVD-Recordable-schijven 57](#page-67-0) [een onleesbare CD 60](#page-70-0) [ruimte van twee seconden tussen](#page-22-0)  tracks verwijderen 12

# **S**

[samengestelde tracks 15](#page-25-2) [samengestelde tracks splitsen 15](#page-25-3) **ScanDisc** [overzicht 52](#page-62-0) [proces 54](#page-64-2) [starten 53](#page-63-4) [wanneer gebruiken 53](#page-63-1) [ScanDisc \(dialoogvenster\) 53](#page-63-3) [ScanDisc \(knop\) 53](#page-63-4) [Scannen \(knop\) 53](#page-63-4) [schrijfmethode 18,](#page-28-2) [26](#page-36-2) schrijfsnelheid [wijzigen 37](#page-47-0) [Schrijfsnelheid \(vervolgkeuzelijst\)](#page-47-0)  37 schrijven [bestanden voor de eerste keer](#page-49-0)  naar CD-R-CD's kopiëren 39 [bestanden voor de eerste keer](#page-50-0)  naar CD-RW-CD's kopiëren 40 [bestanden voor de eerste keer](#page-53-0)  naar DVD-Recordable-CD's kopiëren 43 [meerdere bestanden naar CD 33,](#page-43-0)  [44,](#page-54-0) [50](#page-60-1) [methoden 33,](#page-43-0) [44](#page-54-0) [SCSI-hostadapter 29](#page-39-5) [sessies 27,](#page-37-1) [28,](#page-38-1) [69](#page-79-1) sluiten [naar ISO 9660 38,](#page-48-3) [46,](#page-56-1) [47,](#page-57-2) [49](#page-59-2) [om CD in UDF v.1.5 te lezen 38,](#page-48-4)  [46,](#page-56-2) [47,](#page-57-3) [49](#page-59-3) [Sluiten zodat de CD in UDF v.1.5](#page-48-4)  kan worden gelezen (optie) 38, [45,](#page-55-1) [46,](#page-56-2) [47,](#page-57-3) [49](#page-59-3) Sluiten zodat de CD op elke [computer kan worden gelezen](#page-48-3)  [\(optie\) 38,](#page-48-3) [46,](#page-56-1) [47,](#page-57-2) [49](#page-59-2) [Snel formatteren \(optie\) 40](#page-50-0) [statusbalk 17,](#page-27-1) [25](#page-35-0)

stilte [voorkomen tussen muziektracks](#page-22-0)  12 [stuurprogramma 29,](#page-39-4) [31](#page-41-2) [systeemvereisten 2](#page-12-0)

# **T**

[technische ondersteuning iii,](#page-2-0) [70](#page-80-1) tijdelijke bestanden [locatie opgeven 65](#page-75-2) toevoegen [bestanden op CD's 33,](#page-43-0) [44,](#page-54-0) [50](#page-60-1) [een nieuwe map 24](#page-34-2) [speciale effecten 12](#page-22-0) [tracks aan een CD-project 10](#page-20-1) [tracks converteren 10,](#page-20-1) [11,](#page-21-1) [14](#page-24-0) [twee of meer tracks samenvoegen](#page-25-2)  15 [twee seconden stilte 12](#page-22-2)

# **U**

UDF v.1.5 [gedefinieerd 33](#page-43-1) [lezen 33,](#page-43-1) [48](#page-58-0) [sluiten naar 46,](#page-56-2) [47,](#page-57-3) [49](#page-59-3) [UDF-lezer 34,](#page-44-3) [48,](#page-58-4) [49](#page-59-4) uitwerpen [CD-R-schijven 45,](#page-55-1) [47](#page-57-0) [CD-RW-schijven 48](#page-58-1) [DVD-Recordable-schijven 48](#page-58-1) opties [vergelijken 47](#page-57-0) [Uitwerpen \(knop\) 36,](#page-46-2) [45](#page-55-1) [Uitwerpopties \(dialoogvenster\). 45](#page-55-3) [UPC 20](#page-30-0)

#### **V**

vaste schijf [muziek kopiëren naar 14](#page-22-0) [vaste-schijfemulatie 29](#page-39-2) [vereiste ruimte op vaste schijf 63,](#page-73-3) [65](#page-75-2) vereisten [voor het systeem 2](#page-12-0) verloren bestanden [herstellen van een CD 56](#page-66-0) [kopiëren van een CD 56](#page-66-0) [Versneld formatteren \(optie\) 40,](#page-50-0) [43](#page-53-0) verwijderen [afzonderlijke bestanden van CD-](#page-61-0)R-CD's 51 [afzonderlijke bestanden van CD-](#page-61-0)RW-CD's 51 [afzonderlijke bestanden van](#page-61-0)  DVD-Recordable-CD's 51 [bestanden en mappen 24](#page-34-0) [bestanden en mappen vóór de](#page-34-0)  CD-opname 24 [inhoud van CD-RW-schijven 51](#page-61-1) [inhoud van DVD-Recordable](#page-61-1)schijven 51 [inhoud van een CD-RW-CD](#page-37-0)  wissen 27 [track uit het muziek-CD-project](#page-26-3)  verwijderen 16 [Verwijderen \(knop\) 24](#page-34-0) video-CD's [kopiëren 62](#page-72-0) volgorde [van tracks 16](#page-26-4) [Volledig formatteren \(optie\) 42,](#page-52-2) [44](#page-54-2) voltooide sessie [problemen bij lezen van](#page-79-1)  opneembare CD's 69

[voorkomen, bufferleegloop 12](#page-22-0) [Voortgang bestanden kopiëren](#page-67-3)  [\(dialoogvenster\) 57,](#page-67-3) [58](#page-68-6) [Voortgang ScanDisc](#page-63-5)  [\(dialoogvenster\) 53,](#page-63-5) [54,](#page-64-0) [57,](#page-67-4) [58](#page-68-7) [vrije ruimte op de CD 18,](#page-28-0) [26](#page-36-0)

#### **W**

[wav-bestanden 11,](#page-21-1) [14,](#page-24-0) [16](#page-26-3) [converteren naar 14](#page-24-0) [Web-CheckUp \(knop\) 35](#page-45-0) weergeven [aantal bestanden, mappen of](#page-28-3)  [tracks in het CD-project 18,](#page-28-3) [26](#page-36-3) [vrije ruimte op de CD 18,](#page-28-0) [26](#page-36-0) wijzigen [DirectCD-opties 37](#page-47-0) namen van bestanden en [mappen vóór de CD-opname](#page-35-1)  25 [uitwerpopties 38](#page-48-5) [volgorde van tracks 16](#page-26-4) wissen [afzonderlijke bestanden van CD-](#page-61-0)R-CD's 51 [afzonderlijke bestanden van CD-](#page-61-0)RW-CD's 51 [afzonderlijke bestanden van](#page-61-0)  DVD-Recordable-CD's 51 [CD-RW-schijven 51](#page-61-1) [DVD-Recordable-schijven 51](#page-61-1) [WMA-bestanden 11,](#page-21-1) [14,](#page-24-0) [16](#page-26-3)